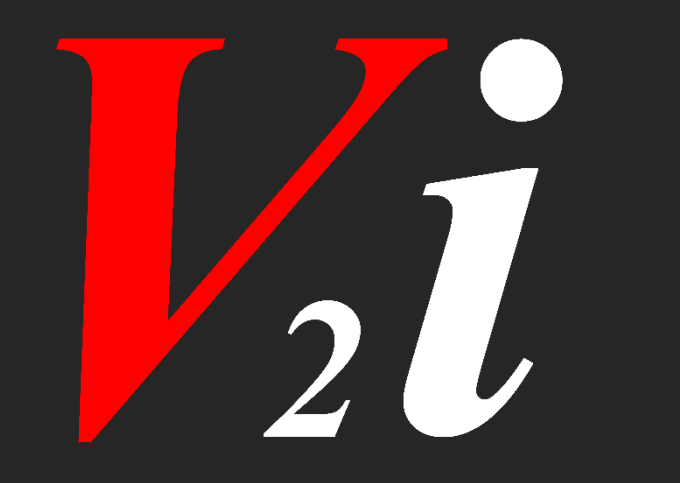

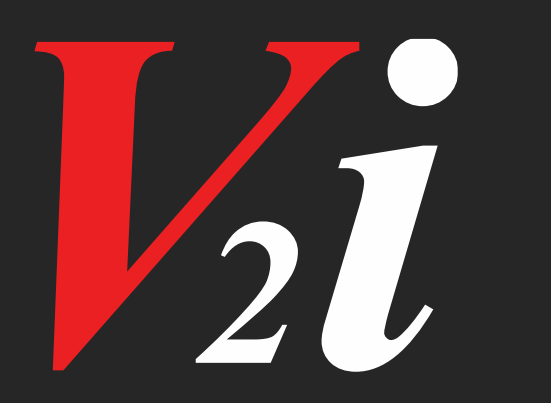

FROM VIBRATIONS TO IDENTIFICATION

V2i S.A.

Avenue du Pré-Aily, 25 Liège Science Park 4031 LIEGE - BELGIUM

T. +32 4 287 10 70 F. +32 4 287 10 71 info@v2i.be www.v2i.be

# **Acquisitor v4.0.1**

**Quick start guide**

October 19, 2021

<span id="page-2-0"></span>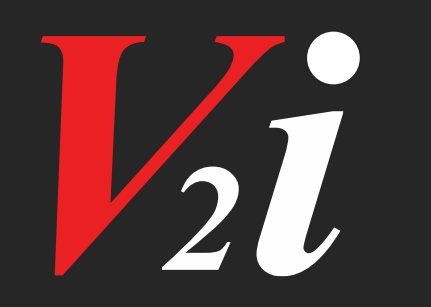

- 1. [Introduction](#page-2-0)
- 2. [Main UI](#page-3-0)
- 3. [Acquisition](#page-4-0)
- 4. [Recording](#page-33-0)
- 5. [Views](#page-44-0)
- 6. [Config](#page-47-0)
- 7. [Temporal](#page-48-0)
- 8. [Spectral](#page-51-0)
- 9. [Waterfall](#page-55-0)

- The Acquisitor, developed by V2i, is an integrated software capable of acquiring different hardware (mainly from National Instruments), recording the data, showing the data and posttreating them
- This Quick Start Guide provides the basic information for all the functionalities
- Click on the table of contents to go the desired section
- For more information and for pricing, please send an email to [acquisitor@v2i.be](mailto:acquisitor@v2i.be)

<span id="page-3-0"></span>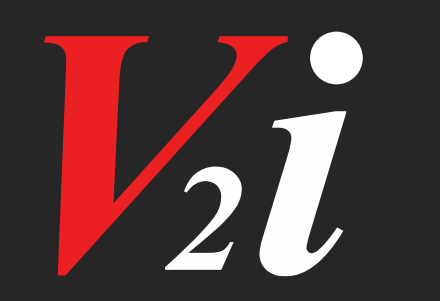

- 2. [Main UI](#page-3-0)
- 3. [Acquisition](#page-4-0)
- 4. [Recording](#page-33-0)
- 5. [Views](#page-44-0)
- 6. [Config](#page-47-0)
- 7. [Temporal](#page-48-0)
- 8. [Spectral](#page-51-0)
- 9. [Waterfall](#page-55-0)

### **Main UI**

- The main UI is split into three horizontal zones
	- **Menu bar:** includes the controls of the acquisition, the recording and the views
	- **Modules container:** container where the modules windows are located
	- **Status bar:** includes the status of the acquisition and the recording

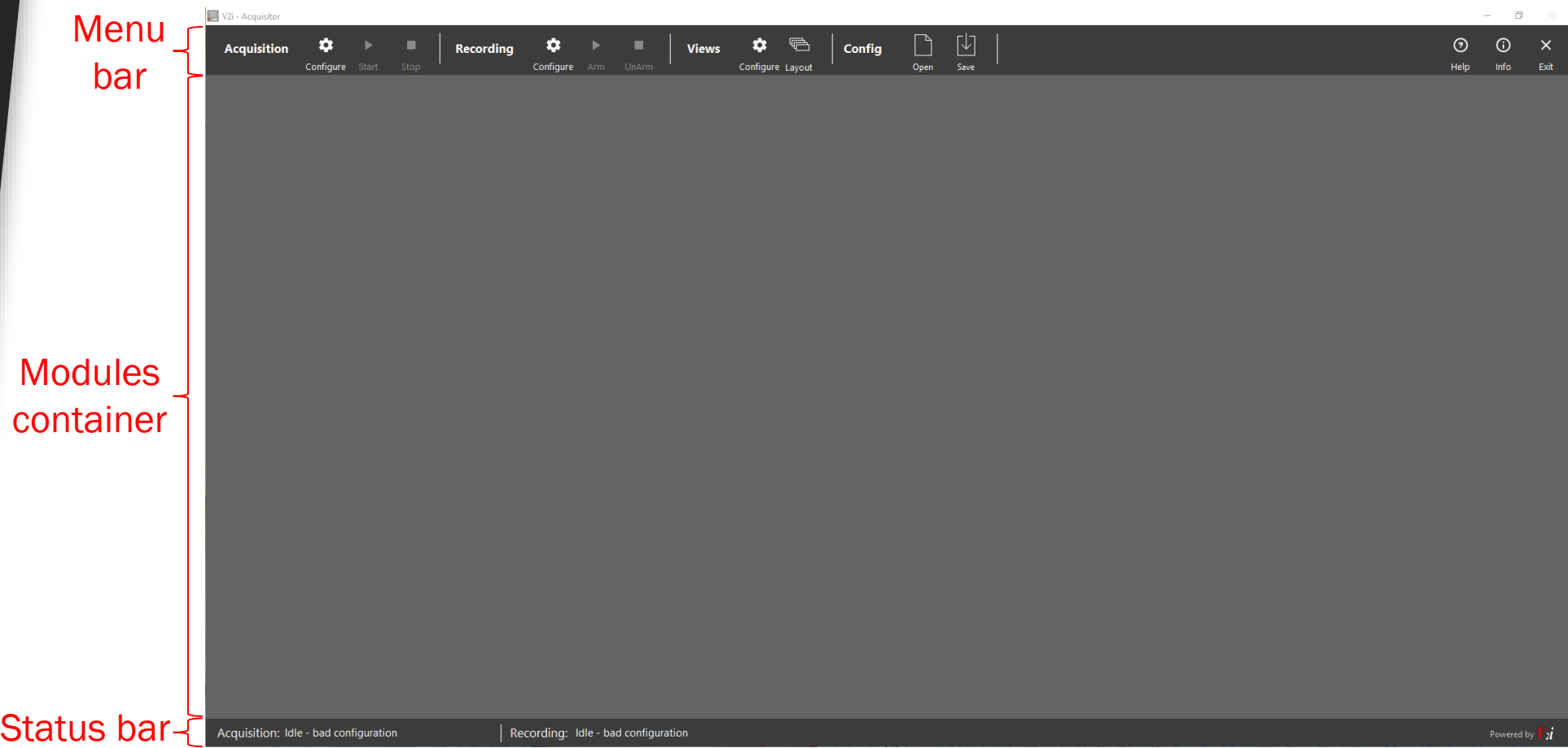

<span id="page-4-0"></span>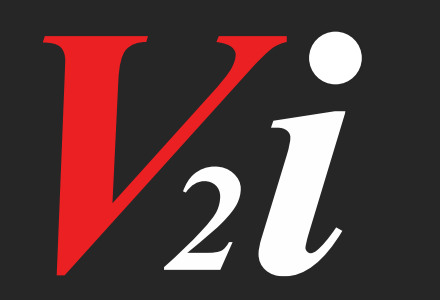

2. [Main UI](#page-3-0)

3. [Acquisition](#page-4-0)

- <mark>[Controls](#page-4-0)</mark>

- [Status](#page-5-0)

- [Configuration](#page-6-0) editor

4. [Recording](#page-33-0)

5. [Views](#page-44-0)

6. [Config](#page-47-0)

7. [Temporal](#page-48-0)

8. [Spectral](#page-51-0)

9. [Waterfall](#page-55-0)

### **Acquisition –Controls**

- The acquisition menu bar includes three controls
	- **Configure:** launches the [acquisition configuration editor](#page-6-0)
	- **Start:** starts the acquisition; only if the acquisition configuration is valid
	- **Stop:** stops the acquisition; only if the acquisition is running

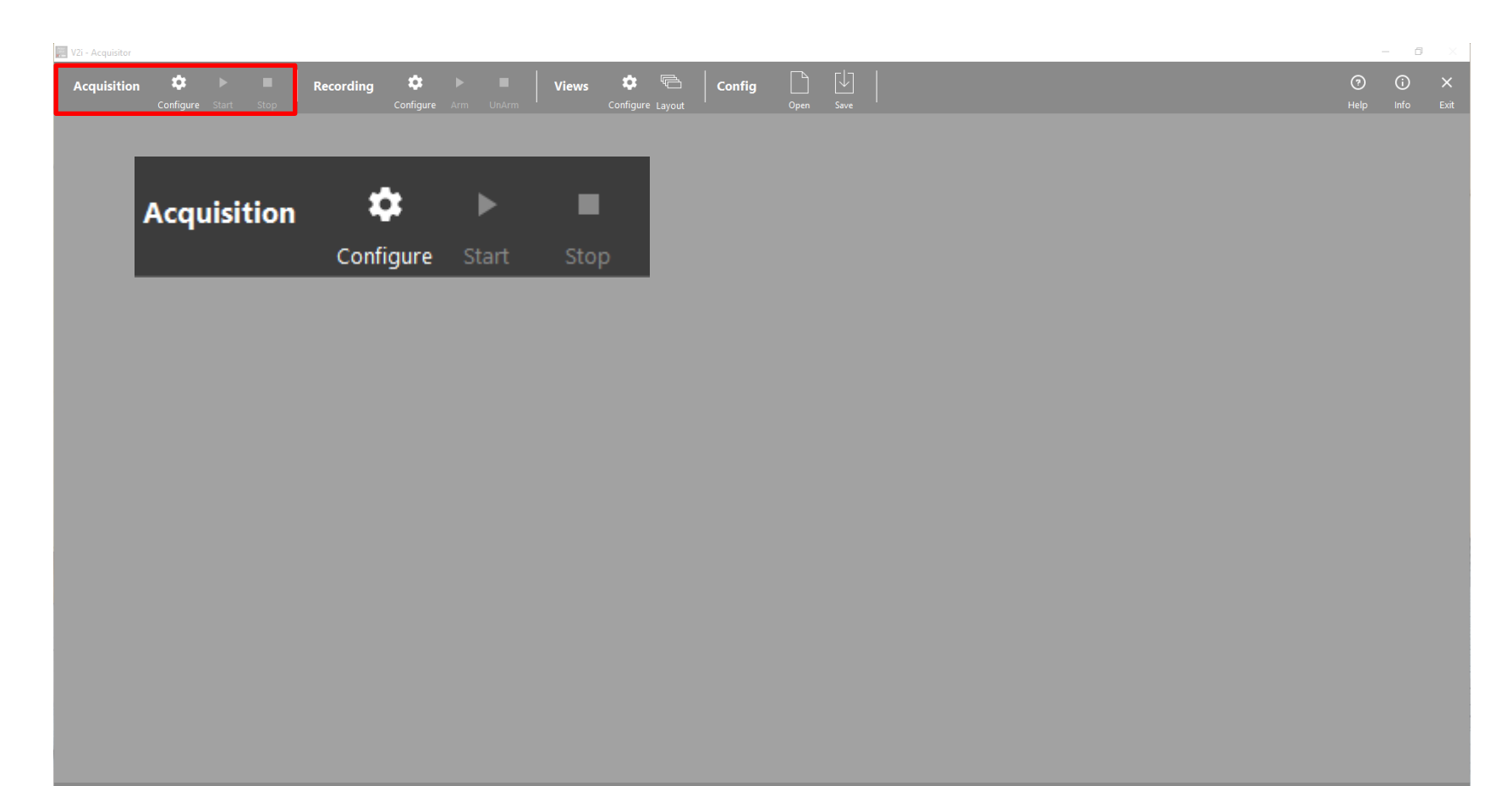

<span id="page-5-0"></span>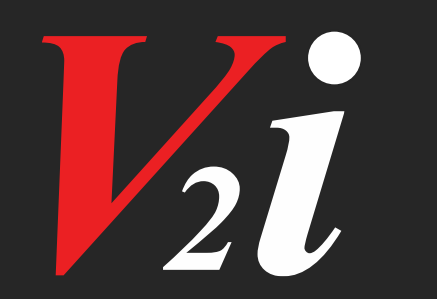

2. [Main UI](#page-3-0)

- 3. [Acquisition](#page-4-0)
- [Controls](#page-4-0)
- [Status](#page-5-0)
- [Configuration](#page-6-0) editor
- 4. [Recording](#page-33-0)
- 5. [Views](#page-44-0)
- 6. [Config](#page-47-0)
- 7. [Temporal](#page-48-0)
- 8. [Spectral](#page-51-0)
- 9. [Waterfall](#page-55-0)

# **Acquisition – Status**

- 
- The acquisition status bar contains the status of the acquisition
	- **Idle – bad configuration:** configuration not valid; check the configuration editor
	- **Idle – ready to start:** configuration valid; press start to launch the acquisition
	- **Creating task:** task is being created
- **Starting task:** task is being started
- **Acquisition in progress...:** the acquisition is running correctly
- **Stopping task:** task is being stopped
- **Clearing task:** task is being cleared

Acquisition: Idle - bad configuration

<span id="page-6-0"></span>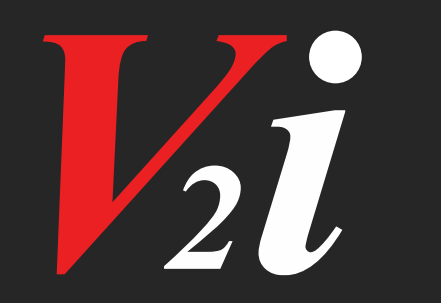

2. [Main UI](#page-3-0)

#### 3. [Acquisition](#page-4-0)

- [Controls](#page-4-0)
- [Status](#page-5-0)

#### - [Configuration](#page-6-0)  editor

- 4. [Recording](#page-33-0)
- 5. [Views](#page-44-0)
- 6. [Config](#page-47-0)
- 7. [Temporal](#page-48-0)
- 8. [Spectral](#page-51-0)
- 9. [Waterfall](#page-55-0)

## **Acquisition –Configuration editor**

- The acquisition configuration editor is split into four zones
	- **Menu bar:** includes the controls
	- **Tree:** visualizes the acquisition structure, consisting of tasks and channels
	- **UI:** user interface of the selected task/channel
	- **Status bar:** includes the status

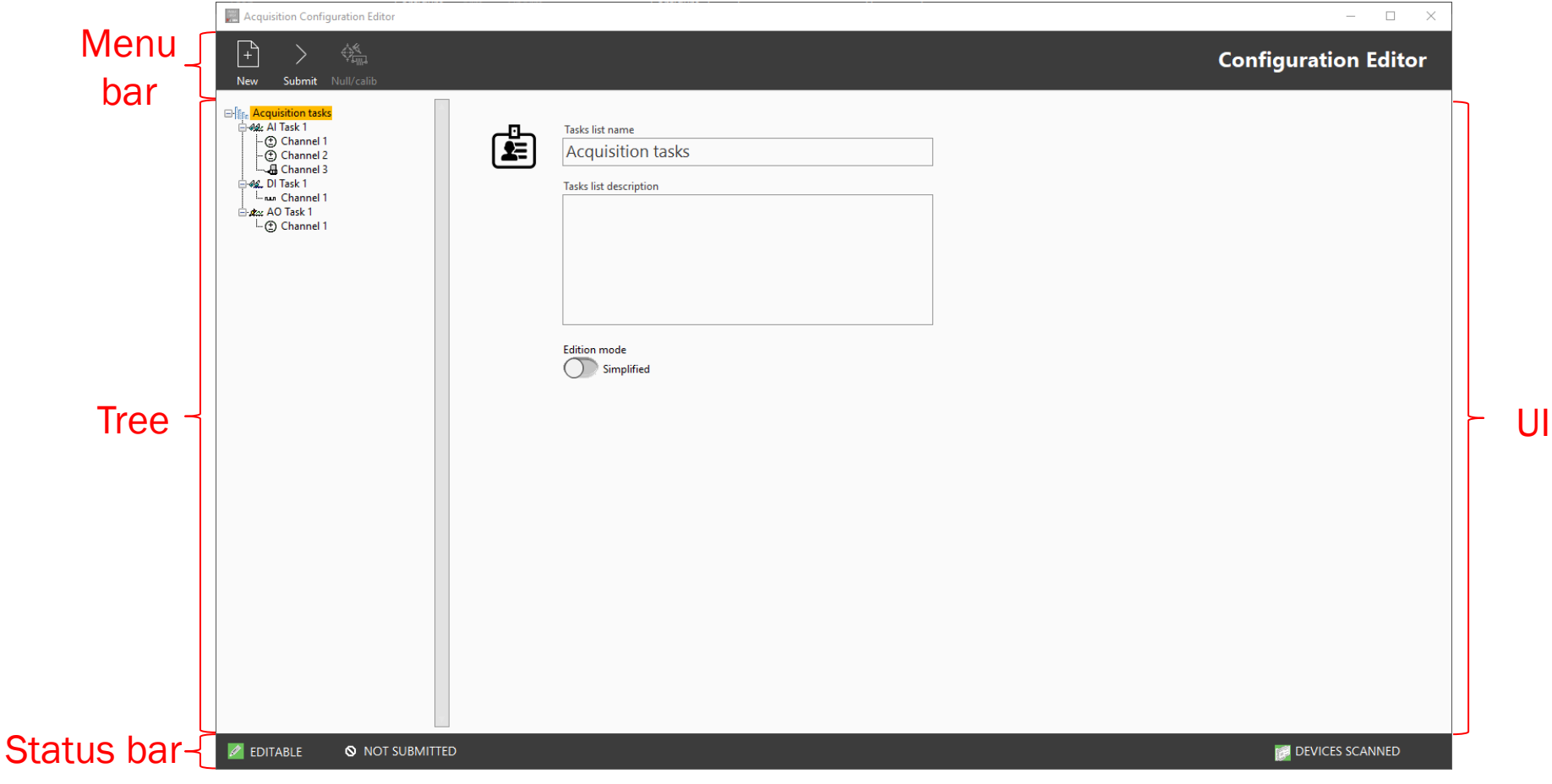

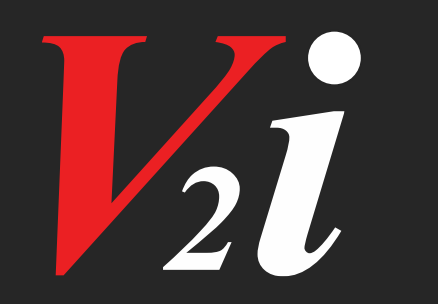

2. [Main UI](#page-3-0)

#### 3. [Acquisition](#page-4-0)

- [Controls](#page-4-0)
- [Status](#page-5-0)

#### - [Configuration](#page-6-0)  editor

- 4. [Recording](#page-33-0)
- 5. [Views](#page-44-0)
- 6. [Config](#page-47-0)
- 7. [Temporal](#page-48-0)
- 8. [Spectral](#page-51-0)
- 9. [Waterfall](#page-55-0)

### **Acquisition –Configuration editor**

- Menu bar
	- **New:** resets the configuration
	- **Submit:** creates and verifies the tasks
	- **Null/calib:** opens the null/calib UI

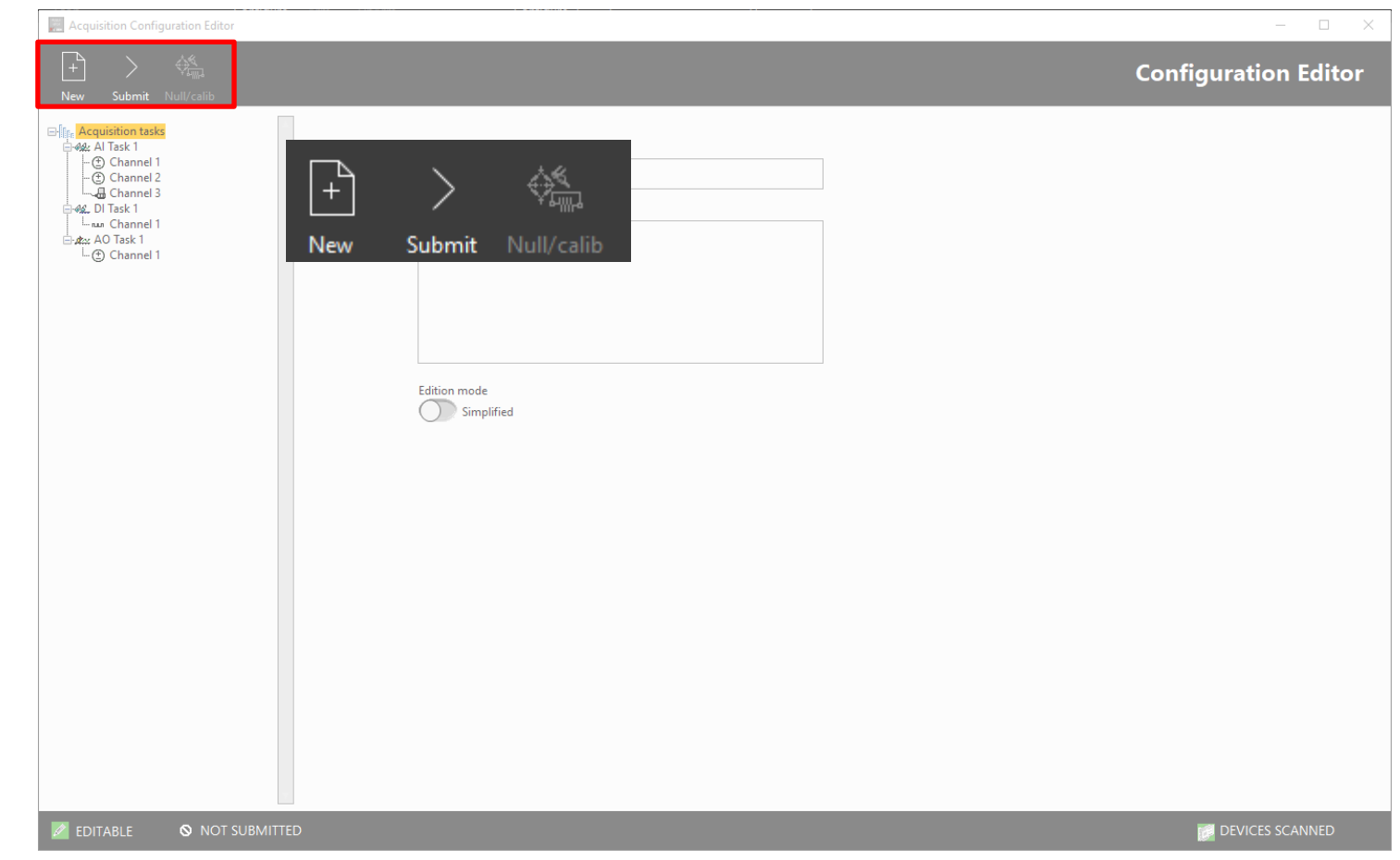

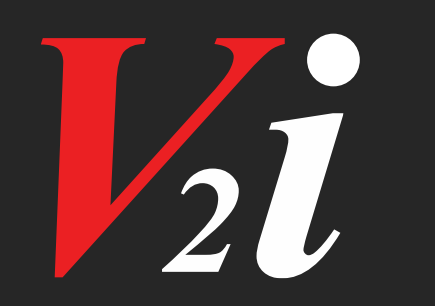

2. [Main UI](#page-3-0)

#### 3. [Acquisition](#page-4-0)

- [Controls](#page-4-0)
- [Status](#page-5-0)

#### - [Configuration](#page-6-0)  editor

- 4. [Recording](#page-33-0)
- 5. [Views](#page-44-0)
- 6. [Config](#page-47-0)
- 7. [Temporal](#page-48-0)
- 8. [Spectral](#page-51-0)
- 9. [Waterfall](#page-55-0)

### **Acquisition –Configuration editor**

- Status bar
	- **Editable status:**
		- **NOT EDITABLE**
		- **EDITABLE**
	- **Submit status:**
		- $\circ$  **NOT SUBMITTED**
		- **BB** SUBMITTING
		- **C :** an error has occured during submission; check tasks/channels
		- **A** WARNINGS : some warnings have occurred during submission; check tasks/channels
		- **E VALID CONFIG**
- **Scanning status:**
- **SCANNING DEVICES**  $\cdot$   $\cdot$
- **BEERROR WHILE SCANNING: an error has occurred during** devices scanning; hover your mouse on status for more information
- **DEVICES SCANNED** • **C**
- Click on the scanning status to scan the devices

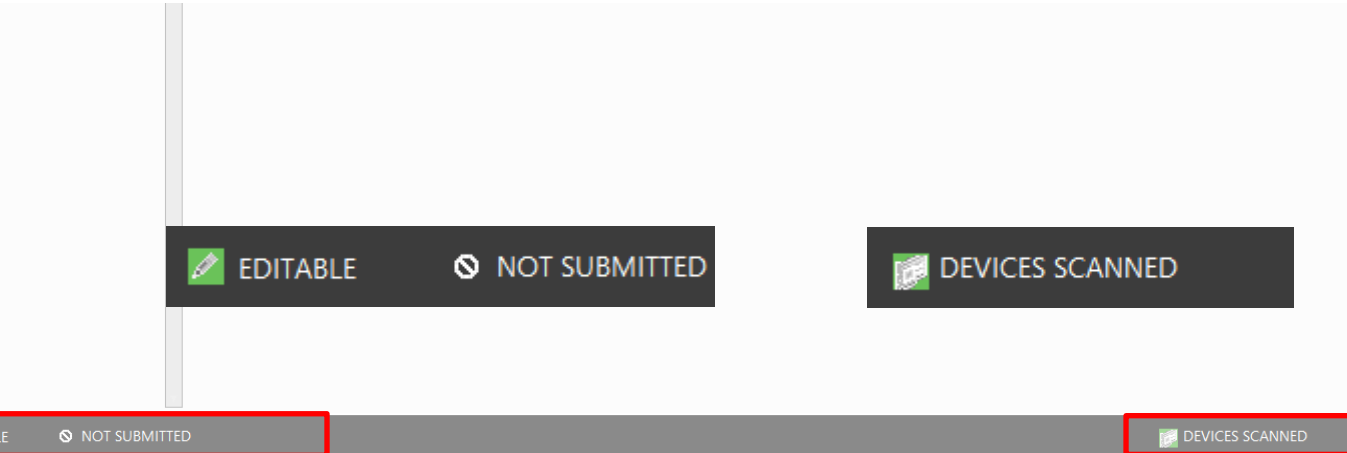

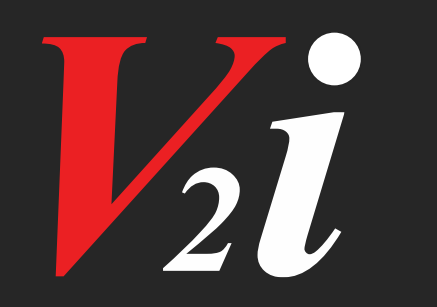

2. [Main UI](#page-3-0)

#### 3. [Acquisition](#page-4-0)

- [Controls](#page-4-0)
- [Status](#page-5-0)

#### - [Configuration](#page-6-0)  editor

- 4. [Recording](#page-33-0)
- 5. [Views](#page-44-0)
- 6. [Config](#page-47-0)
- 7. [Temporal](#page-48-0)
- 8. [Spectral](#page-51-0)
- 9. [Waterfall](#page-55-0)

### **Acquisition –Configuration editor**

- Tree
	- Right click on tasks list to add a task
- Right click on a task to add one or multiple disable it 1. [Introduction](#page-2-0) channels, to duplicate the task, remove it or disable it
- Right click a channel to duplicate it, remove it or

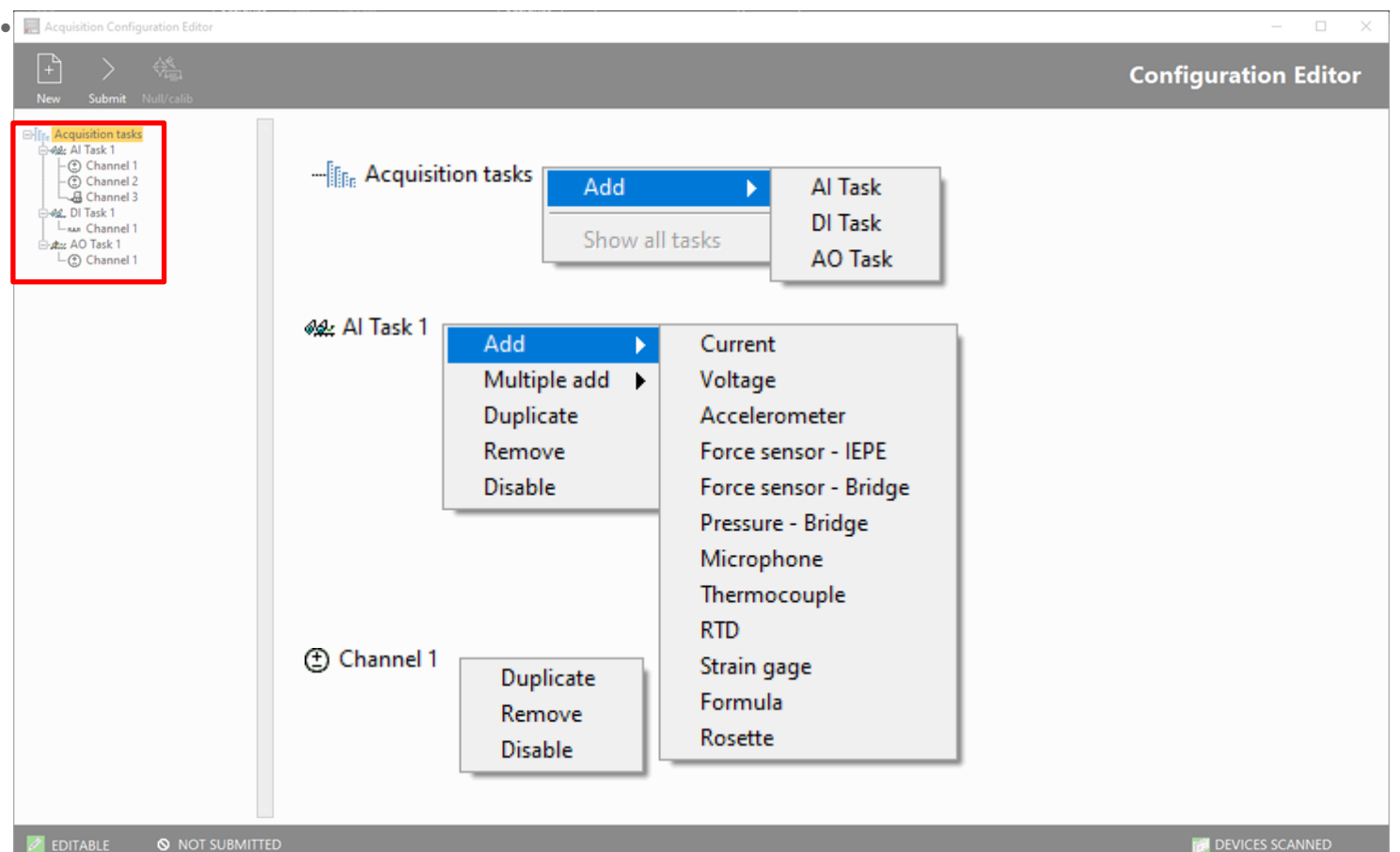

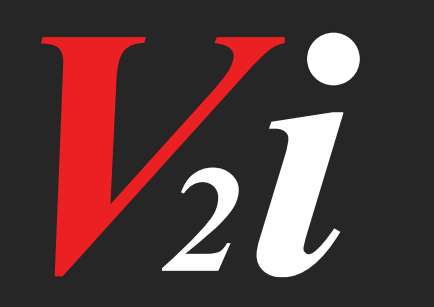

2. [Main UI](#page-3-0)

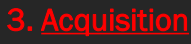

- [Controls](#page-4-0)
- [Status](#page-5-0)

#### - [Configuration](#page-6-0)  editor

- 4. [Recording](#page-33-0)
- 5. [Views](#page-44-0)
- 6. [Config](#page-47-0)
- 7. [Temporal](#page-48-0)
- 8. [Spectral](#page-51-0)
- 9. [Waterfall](#page-55-0)

### **Acquisition –Configuration editor – Tasks list**

V2i – October 19, 2021 – #11

• **I**II<sub>I</sub> Tasks list

圉

- **Tasks list name**
- **Tasks list description**

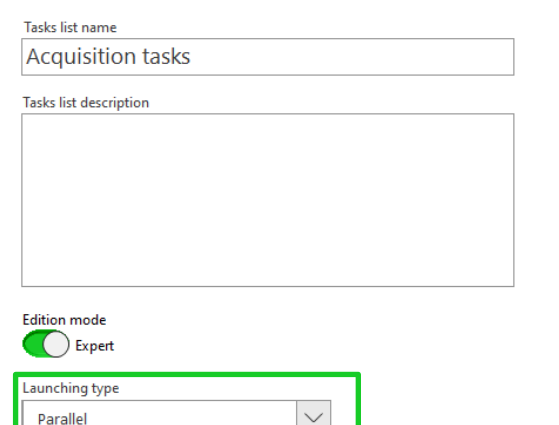

- **Edition mode:** choose whether to display all the parameters in the tasks/channels UI (expert mode) or only the essential ones (simplified mode). In the following pages, the parameters not shown in simplified mode are framed in green
- **Launching type:** choose whether to launch the tasks in a sequential or parallel mode

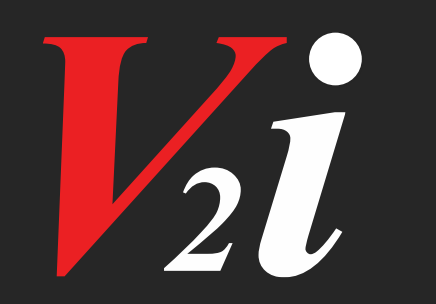

- 2. [Main UI](#page-3-0)
- 3. [Acquisition](#page-4-0)
- [Controls](#page-4-0)
- [Status](#page-5-0)

#### - [Configuration](#page-6-0)  editor

- 4. [Recording](#page-33-0)
- 5. [Views](#page-44-0)
- 6. [Config](#page-47-0)
- 7. [Temporal](#page-48-0)
- 8. [Spectral](#page-51-0)
- 9. [Waterfall](#page-55-0)

### **Acquisition –Configuration editor –AI Task**

V2i – October 19, 2021 – #12

### • **AI Task: analog in task**

– **Task name**

Channel type

C Channel 1 None

Channel 2 None

**G** Channel 3 None

ΔII

– **Description**

 $\checkmark$ 

cDAQ1Mod1/ai0

cDAQ1Mod1/ai1

cDAQ1Mod1/ai2

Channel name | Direction | Sensor ID | Description | Hardware channel

– **Instrument driver:** choose which driver to use; DAQmx by default

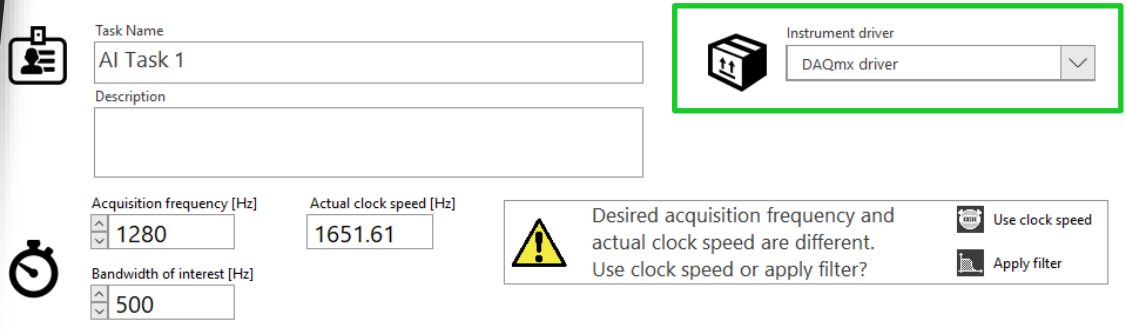

- **Acquisition frequency [Hz]:** desired acquisition frequency
- **Actual clock speed [Hz]:** after submission, shows the actual clock speed used by the hardware
- **Warning:** in case the desired acquisition frequency and the actual clock speed are different, you can choose to use the clock speed (the acquisition frequency will change to match the clock speed) or to apply a filter to keep the desired acquisition frequency
- **Bandwidth of interest [Hz]:** equals to the acquisition frequency divided by 2.56, maximum frequency shown in spectral and waterfall modules
- **Channels listbox:** displays all the channels of the task. Choose the channel type to show all the parameters of this type. You can directly modify the parameters in this listbox

<span id="page-12-0"></span>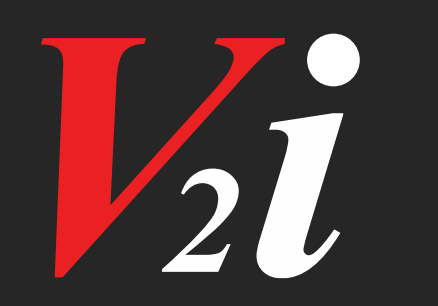

- 2. [Main UI](#page-3-0)
- 3. [Acquisition](#page-4-0)
- [Controls](#page-4-0)
- [Status](#page-5-0)
- [Configuration](#page-6-0)  editor
- 4. [Recording](#page-33-0)
- 5. [Views](#page-44-0)
- 6. [Config](#page-47-0)
- 7. [Temporal](#page-48-0)
- 8. [Spectral](#page-51-0)
- 9. [Waterfall](#page-55-0)

### **Acquisition –Configuration editor –AI Task**

V2i – October 19, 2021 – #13

- Channel common parameters
	- **Channel Name**
	- **Direction:** None, +X, -X, +Y, -Y, +Z, -Z
	- **Sensor ID**
	- **Description**

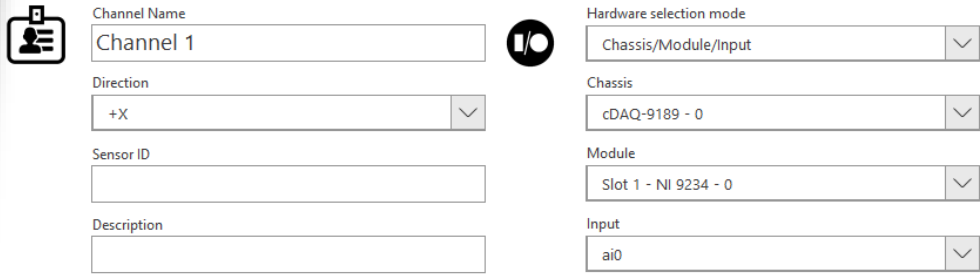

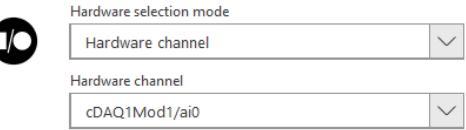

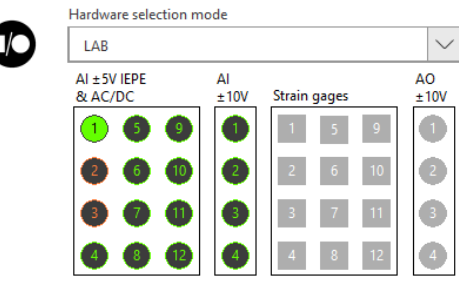

- **Hardware selection mode:** there are three different mode to select the hardware channel:
	- **Chassis/Module/Input:** you can choose separately the chassis, the module and the input
	- **Hardware channel:** you can choose the hardware channel by its LabVIEW channel name
	- **LAB:** if you use the V2i Laboratory Acquisition Box (LAB), you can choose the hardware channel by its position in the LAB front panel.

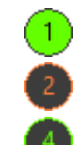

 $(1)$  Selected hardware channel – Hardware channel already used – Selectable hardware channel – Incompatible hardware channel

<span id="page-13-0"></span>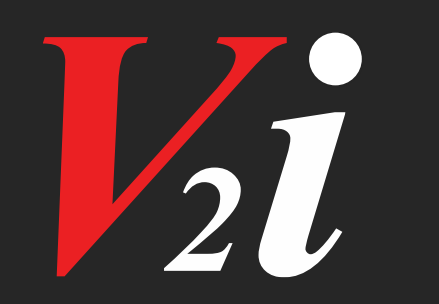

2. [Main UI](#page-3-0)

#### 3. [Acquisition](#page-4-0)

- [Controls](#page-4-0)
- [Status](#page-5-0)

#### - [Configuration](#page-6-0)  editor

4. [Recording](#page-33-0)

5. [Views](#page-44-0)

6. [Config](#page-47-0)

7. [Temporal](#page-48-0)

8. [Spectral](#page-51-0)

9. [Waterfall](#page-55-0)

### **Acquisition –Configuration editor –AI Task**

- *A* Current channel
	- **Terminal configuration**
		- **RSE:** Referenced Single-Ended mode
		- **NRSE:** Non-Referenced Single-Ended mode
		- **Differential**
		- **Pseudodifferential**
		- Unavailable modes are surrounded by < >
	- **Pre-scaled units:** choose between mA and A. This unit is used if you choose not to scale and in the scaling data

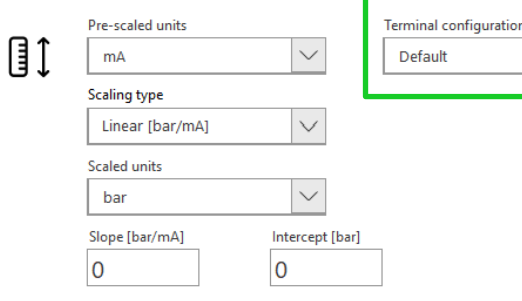

- **Scaled units:** you can enter whatever you want
- **Scaling type**
	- In the following, 'unsc.' corresponds to the pre-scaled unit and 'EU' to the scaled unit
	- **No scaling**
	- **Linear [EU/unsc.]:** enter the slope in [EU/unsc.] and the intercept in [EU]
	- **Linear [unsc./EU] :** enter the slope in [unsc./EU] and the intercept in [unsc.]
	- **Map ranges:** enter the minimum and maximum value in [EU] and the minimum and maximum value in [unsc.]
	- **Polynomial:** enter in an array the terms  $a_0$ ,  $a_1$ ,  $a_2$ , ... of the polynomial equation  $y =$  $a_0 + a_1 x + a_2 x^2 + \cdots$  where x is in [unsc.] and  $y$  in [EU]
	- **Table:** enter in two arrays the pre-scaled values and the corresponding scaled values. A linear interpolation is applied to the values inbetween

<span id="page-14-0"></span>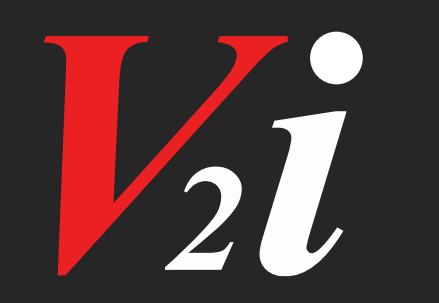

2. [Main UI](#page-3-0)

3. [Acquisition](#page-4-0)

- [Controls](#page-4-0)
- [Status](#page-5-0)

#### - [Configuration](#page-6-0)  editor

4. [Recording](#page-33-0)

5. [Views](#page-44-0)

6. [Config](#page-47-0)

- 7. [Temporal](#page-48-0)
- 8. [Spectral](#page-51-0)
- 9. [Waterfall](#page-55-0)

### **Acquisition –Configuration editor –AI Task**

V2i – October 19, 2021 – #15

• **D** Voltage channel

 $\smallsmile$ 

 $\checkmark$ 

 $\checkmark$ 

Coupling

AC

 $\vee$ Scaling type

目

Pre-scaled units

No Scaling

– **Terminal configuration, scaled units and**  scaling type: see description of **current** channel

**Terminal configuration** 

Default

– **Pre-scaled units:** choose between 'mV' and  $'V'$ 

 $\vee$ 

- **Coupling**
	- **AC:** removes the DC offset from the signal
	- **DC:** measures all of the signal
	- **GND:** removes the signal from the measurement and measures only ground
	- Unavailable couplings are surrounded by < >

<span id="page-15-0"></span>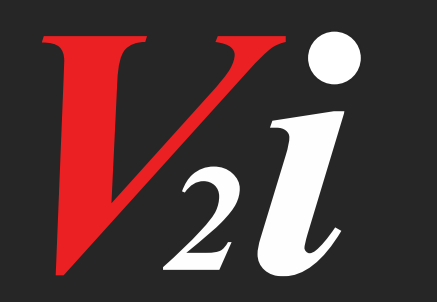

2. [Main UI](#page-3-0)

#### 3. [Acquisition](#page-4-0)

- [Controls](#page-4-0)
- [Status](#page-5-0)

#### - [Configuration](#page-6-0)  editor

- 4. [Recording](#page-33-0)
- 5. [Views](#page-44-0)
- 6. [Config](#page-47-0)
- 7. [Temporal](#page-48-0)
- 8. [Spectral](#page-51-0)
- 9. [Waterfall](#page-55-0)

### **Acquisition –Configuration editor –AI Task**

V2i – October 19, 2021 – #16

### $\cdot$  **Accelerometer channel**

- **Pre-scaled units:** choose between 'mV' and  $'V'$
- **Scaled units:** choose between 'g', 'm/s²' and  $^{\prime}$ in/s<sup>2</sup>'
- **Sensitivity:** enter the sensitivity in the selected units

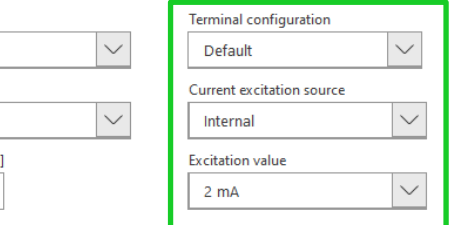

Pre-scaled units

 $mV$ **Scaled unit**  $\mathbf{g}$ Sensitivity [mV/g

目1

- **Terminal configuration:** see **[current channel](#page-13-0)**
- **Current excitation source:**
	- **External:** use an excitation source other than the built-in excitation source of the device
	- **Internal:** use the built-in excitation source of the device
	- **None:** supply no excitation to the channel
- **Excitation value:**
	- If 'External' is chosen, enter the value of the excitation
	- If 'Internal' is chosen, choose between the supplied values or 'Default' which will select the maximum value
- **Make triaxial:** right click on the channel in the tree and click and 'Make triaxial'. The channel will be twice duplicated and the three channels will have '+X', '+Y' and '+Z'

direction respectively Ja Channel 11

Duplicate Make triaxial Remove **Disable** 

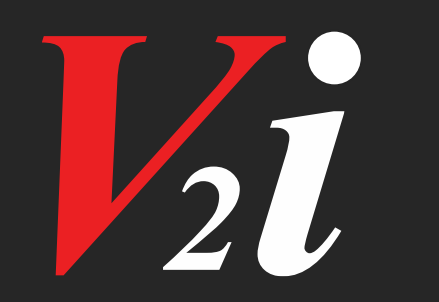

2. [Main UI](#page-3-0)

#### 3. [Acquisition](#page-4-0)

- [Controls](#page-4-0)
- [Status](#page-5-0)

#### - [Configuration](#page-6-0)  editor

- 4. [Recording](#page-33-0)
- 5. [Views](#page-44-0)
- 6. [Config](#page-47-0)
- 7. [Temporal](#page-48-0)
- 8. [Spectral](#page-51-0)
- 9. [Waterfall](#page-55-0)

### **Acquisition –Configuration editor –AI Task**

V2i – October 19, 2021 – #17

- N<sub>o</sub> Force sensor IEPE
	- **Scaled units:** choose between 'N' and 'lb'

 $\checkmark$ 

 $\checkmark$ 

 $\checkmark$ 

- **Sensitivity:** enter the sensitivity in the selected units
- **Coupling:** see [voltage channel](#page-14-0)

**Terminal configuration** 

Current excitation source External

Default

**Excitation value** 

Default

 $\overline{\vee}$ 

 $\sim$ 

Scaled unit

Default

Sensitivity [mV/N]

 $N$ 

 $\mathbf{1}$ Coupling

O

- **Terminal configuration:** see [current channel](#page-13-0)
- **Current excitation source, excitation value:**  see [accelerometer channel](#page-15-0)

<span id="page-17-0"></span>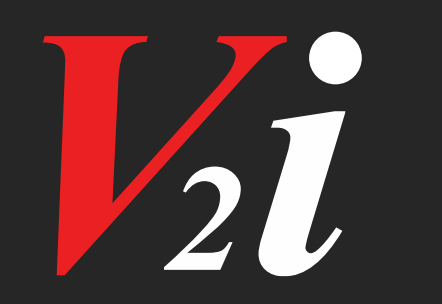

- 2. [Main UI](#page-3-0)
- 3. [Acquisition](#page-4-0)
- [Controls](#page-4-0)
- [Status](#page-5-0)

#### - [Configuration](#page-6-0)  editor

- 4. [Recording](#page-33-0)
- 5. [Views](#page-44-0)
- 6. [Config](#page-47-0)
- 7. [Temporal](#page-48-0)
- 8. [Spectral](#page-51-0)
- 9. [Waterfall](#page-55-0)

### **Acquisition –Configuration editor –AI Task**

- No Force sensor Bridge channel
	- **Scaling type:** see [current channel](#page-13-0)
	- **Voltage excitation source, voltage excitation value:** see [accelerometer channel](#page-15-0)
	- **Pre-scaled units:** choose between 'mVolts/Volt' and 'Volts/Volt'
	- **Scaled units:** choose between 'Newton', 'Pounds' and 'kgf'
- **Bridge configuration:** choose between 'full bridge', 'half bridge' and 'quarter bridge'
- **Nominal gage resistance:** enter the bridge resistance
- **Initial bridge voltage:** offset of the bridge voltage to null the bridge. It will be overridden by the null/calib UI

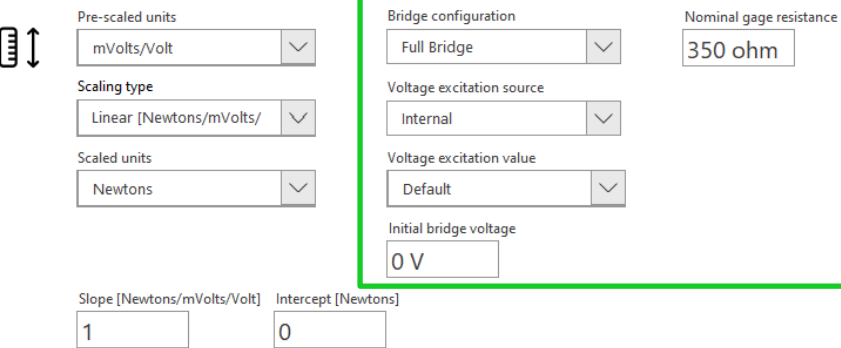

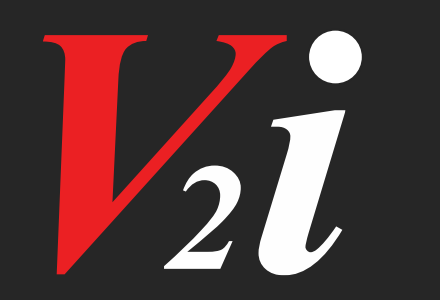

- 2. [Main UI](#page-3-0)
- 3. [Acquisition](#page-4-0)
- [Controls](#page-4-0)
- [Status](#page-5-0)

#### - [Configuration](#page-6-0)  editor

- 4. [Recording](#page-33-0)
- 5. [Views](#page-44-0)
- 6. [Config](#page-47-0)
- 7. [Temporal](#page-48-0)
- 8. [Spectral](#page-51-0)
- 9. [Waterfall](#page-55-0)

### **Acquisition –Configuration editor –AI Task**

- *S* Pressure Bridge channel
	- **Scaling type:** see [current channel](#page-13-0)
	- **Voltage excitation source, voltage excitation value:** see [accelerometer channel](#page-15-0)
	- **Pre-scaled units, bridge configuration, initial bridge voltage, nominal gage resistance:** see force sensor – [bridge channel](#page-17-0)
	- **Scaled units:** choose between 'Pascals', 'psi' and 'bar'

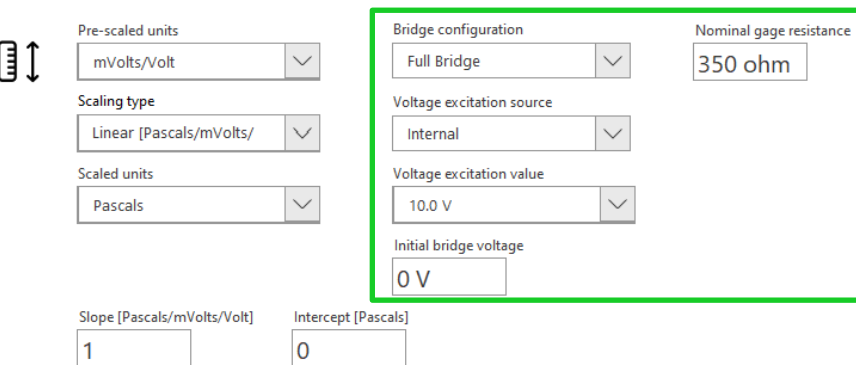

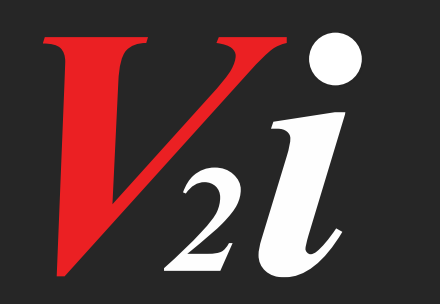

2. [Main UI](#page-3-0)

#### 3. [Acquisition](#page-4-0)

- [Controls](#page-4-0)
- [Status](#page-5-0)

#### - [Configuration](#page-6-0)  editor

- 4. [Recording](#page-33-0)
- 5. [Views](#page-44-0)
- 6. [Config](#page-47-0)
- 7. [Temporal](#page-48-0)
- 8. [Spectral](#page-51-0)
- 9. [Waterfall](#page-55-0)

### **Acquisition –Configuration editor –AI Task**

- Microphone channel
	- **Terminal configuration:** see [current channel](#page-13-0)
	- **Voltage excitation source, voltage excitation value:** see [accelerometer channel](#page-15-0)
	- **Sensitivity:** enter sensitivity in [mV/Pa]

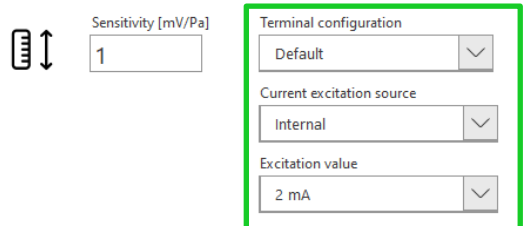

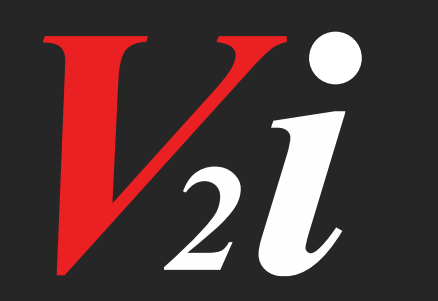

2. [Main UI](#page-3-0)

#### 3. [Acquisition](#page-4-0)

- [Controls](#page-4-0)
- [Status](#page-5-0)

#### - [Configuration](#page-6-0)  editor

- 4. [Recording](#page-33-0)
- 5. [Views](#page-44-0)
- 6. [Config](#page-47-0)
- 7. [Temporal](#page-48-0)
- 8. [Spectral](#page-51-0)
- 9. [Waterfall](#page-55-0)

### **Acquisition –Configuration editor –AI Task**

- I Thermocouple channel
	- **Scaling type:** see [current channel](#page-13-0)
	- **Type:** choose between 'J', 'K', 'N', 'R', 'S', 'T', 'B' and 'E'
	- **Units:** choose between 'Deg C', 'Deg F', 'K'

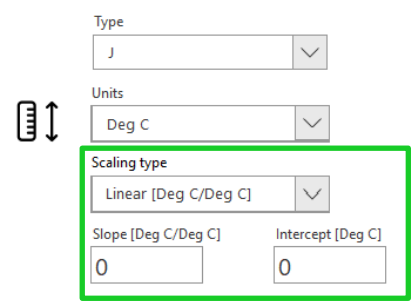

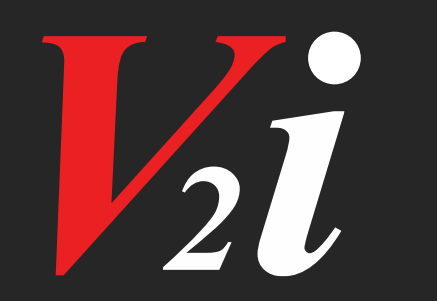

2. [Main UI](#page-3-0)

#### 3. [Acquisition](#page-4-0)

- [Controls](#page-4-0)
- [Status](#page-5-0)

#### - [Configuration](#page-6-0)  editor

- 4. [Recording](#page-33-0)
- 5. [Views](#page-44-0)
- 6. [Config](#page-47-0)
- 7. [Temporal](#page-48-0)
- 8. [Spectral](#page-51-0)
- 9. [Waterfall](#page-55-0)

### **Acquisition –Configuration editor –AI Task**

- I RTD channel
	- **Scaling type:** see [current channel](#page-13-0)
	- **Resistance configuration:** choose between '2-Wire', '3-Wire' and '4-Wire'
	- **R0 [Ohm]:** choose between '100' and '1000'
	- **Units:** choose between 'Deg C', 'Deg F', 'K'

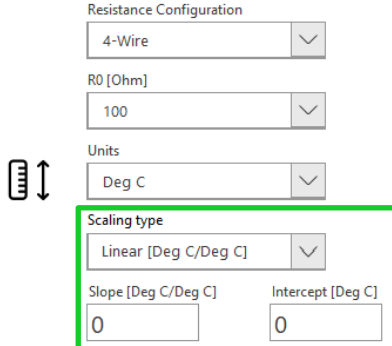

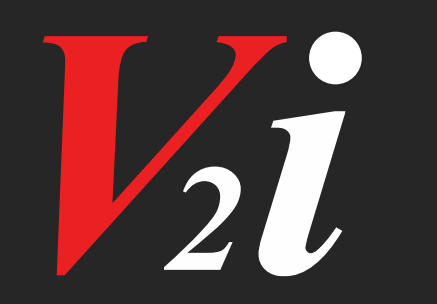

2. [Main UI](#page-3-0)

#### 3. [Acquisition](#page-4-0)

- [Controls](#page-4-0)
- [Status](#page-5-0)

#### - [Configuration](#page-6-0)  editor

4. [Recording](#page-33-0)

5. [Views](#page-44-0)

6. [Config](#page-47-0)

- 7. [Temporal](#page-48-0)
- 8. [Spectral](#page-51-0)
- 9. [Waterfall](#page-55-0)

### **Acquisition –Configuration editor –AI Task**

V2i – October 19, 2021 – #23

### $\cdot \equiv$ Strain gage channel

- **Nominal gage resistance**
- **Gage factor**
- **Pre-scaled units:** choose between 'uE' and  $'F'$
- **[Scaling type, scaled units:](#page-13-0)** see current channel
- **Voltage excitation source, voltage excitation value:** see [accelerometer channel](#page-15-0)

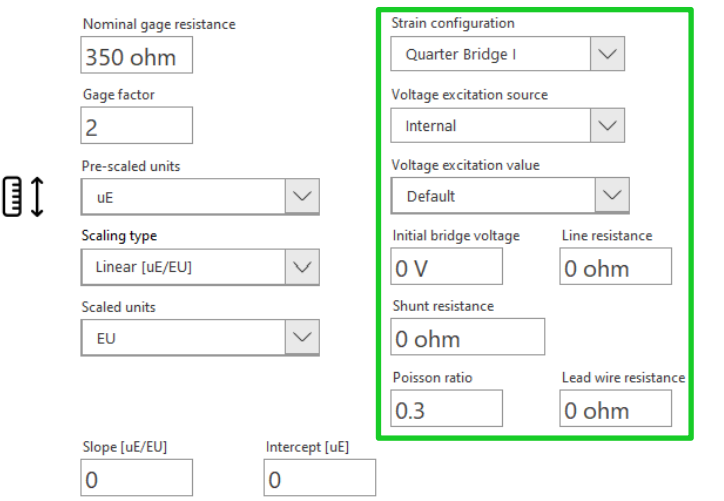

- **[Strain configuration:](https://zone.ni.com/reference/en-XX/help/372802E-01/niwsnhelp/bridgeconfig/)** choose between 'Full bridge I', 'Full bridge II', 'Full bridge III', 'Half bridge I', 'Half bridge II', 'Quarter bridge I' and 'Quarter bridge II'
- **Initial bridge voltage:** offset of the bridge voltage to null the bridge. It will be overridden by the null/calib UI
- **Line resistance:** line resistance of the bridge to calibrate it. It will be overridden by the null/calib UI
- **Shunt resistance:** depending of the device used
- **Poisson ratio**
- **Lead wire resistance**
- **Make rosette:** right click on the channel in the tree and click and 'Make rosette'. The channel will be twice **E** Channel 1 Duplicate

duplicated and a rosette channel will be created

Make rosette Remove **Disable** 

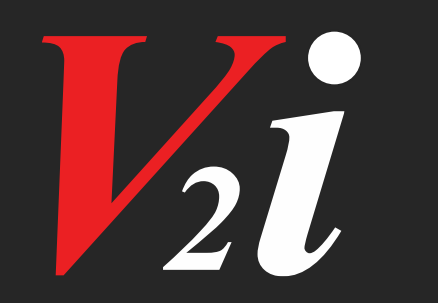

2. [Main UI](#page-3-0)

#### 3. [Acquisition](#page-4-0)

- [Controls](#page-4-0)
- [Status](#page-5-0)

#### - [Configuration](#page-6-0)  editor

- 4. [Recording](#page-33-0)
- 5. [Views](#page-44-0)
- 6. [Config](#page-47-0)
- 7. [Temporal](#page-48-0)
- 8. [Spectral](#page-51-0)
- 9. [Waterfall](#page-55-0)

### **Acquisition –Configuration editor –AI Task**

V2i – October 19, 2021 – #24

- *<u></u>* Formula channel
	- This channel is a virtual channel computed from other channels. It is not bound to a hardware channel
	- **Channel name**
	- **Unit**
	- **Channels:** list of channels of the current task. Click on one channel to put it in the formula. Only the channels on top of the formula channel can be selected

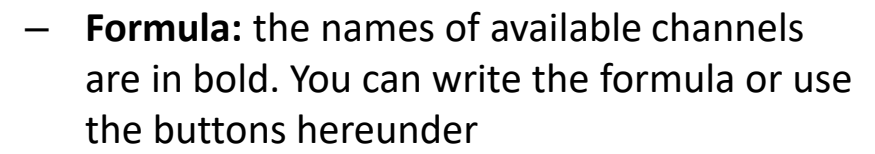

– **Clear:** clear the formula

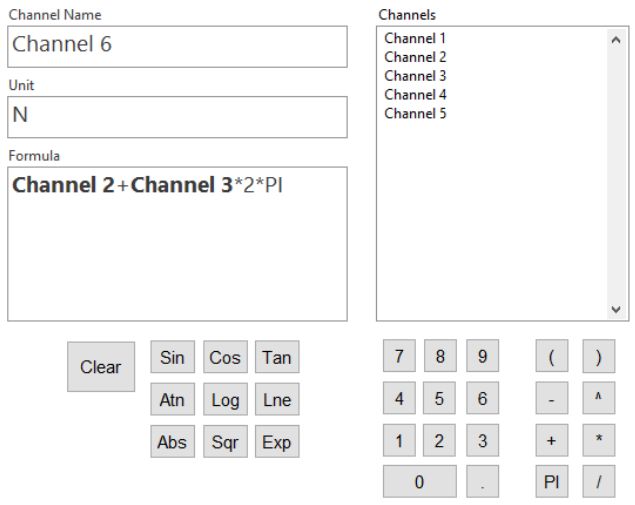

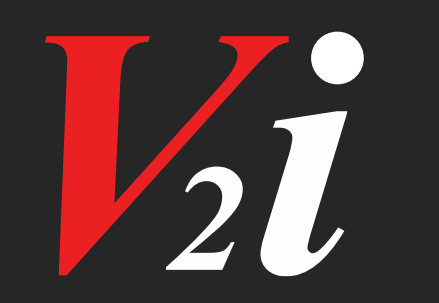

2. [Main UI](#page-3-0)

#### 3. [Acquisition](#page-4-0)

- [Controls](#page-4-0)
- [Status](#page-5-0)

#### - [Configuration](#page-6-0)  editor

- 4. [Recording](#page-33-0)
- 5. [Views](#page-44-0)
- 6. [Config](#page-47-0)
- 7. [Temporal](#page-48-0)
- 8. [Spectral](#page-51-0)
- 9. [Waterfall](#page-55-0)

### **Acquisition –Configuration editor –AI Task**

Strain gage 1

Strain gage 2

Strain gage 3

Channel 4\_1

Channel 4 2

Channel 4\_3

Hardware channel 1 cDAQ1Mod5/ai3

Hardware channel 2 cDAQ1Mod6/ai0

Hardware channel 3 cDAQ1Mod6/ai1

 $\checkmark$ 

 $\checkmark$ 

 $\checkmark$ 

#### V2i – October 19, 2021 – #25

- **Rosette channel** 
	- This channel is a virtual channel computed from other channels. It is not bound to a hardware channel
	- **E [MPa]:** Young modulus
	- **nu:** Poisson ratio
	- **Unit:**

**Channel Name** 

Channel 4

Measurement type

E [MPa]

Unit

MPa Rosette type

 $[]$ 

210000

Von Mises stress

Rectangular (45°)

- 'uE' or 'E' if strain
- 'deg' or 'rad' if angle
- 'MPa' or 'Pa' if stress

Channel 1

Channel 2 Channel 3

hannel 4

 $\checkmark$ 

 $\overline{\vee}$ 

 $\overline{\vee}$ 

Poisson ratio

 $0.3$ 

Strain gage channels

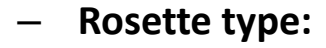

• **rectangular (45°)** 

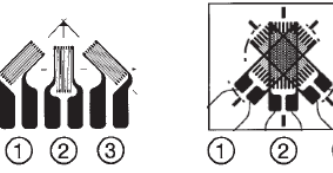

• **delta (120°)**

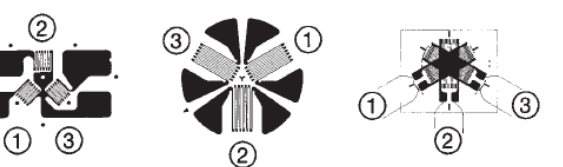

– **Strain gage channels:** select using the listbox (multiple select using CTRL + click or SHIFT + click) or using the comboboxes 'Strain gage 1', 'Strain gage 2' and 'Strain gage 3'. Respect the numbering of the schemas hereabove

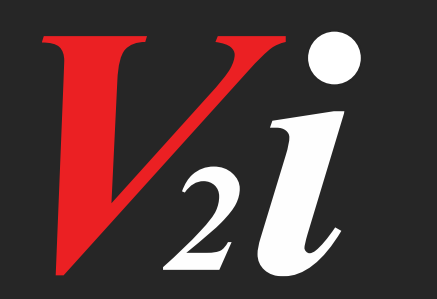

2. [Main UI](#page-3-0)

#### 3. [Acquisition](#page-4-0)

- [Controls](#page-4-0)
- [Status](#page-5-0)

#### - [Configuration](#page-6-0)  editor

- 4. [Recording](#page-33-0)
- 5. [Views](#page-44-0)
- 6. [Config](#page-47-0)
- 7. [Temporal](#page-48-0)
- 8. [Spectral](#page-51-0)
- 9. [Waterfall](#page-55-0)

### **Acquisition –Configuration editor –AI Task**

### • **ERosette channel**

- **Measurement type:** for rectangular (45°) rosette
	- Principal strain 1  $\varepsilon_p$  and Principal strain 2  $\varepsilon_q$

$$
\varepsilon_{P,Q} = \frac{\varepsilon_1 + \varepsilon_3}{2} \pm \frac{1}{\sqrt{2}} \sqrt{(\varepsilon_1 - \varepsilon_2)^2 + (\varepsilon_2 - \varepsilon_3)^2}
$$

• Principal stress 1  $\sigma_p$  and Principal stress 2  $\sigma_q$ 

$$
\sigma_{P,Q} = \frac{E}{2} \left[ \frac{\varepsilon_1 + \varepsilon_3}{1 - \nu} \pm \frac{\sqrt{2}}{1 + \nu} \sqrt{(\varepsilon_1 - \varepsilon_2)^2 + (\varepsilon_2 - \varepsilon_3)^2} \right]
$$

• **Von Mises strain**

$$
\varepsilon_{VM} = \sqrt{\varepsilon_P^2 + \varepsilon_Q^2 - \varepsilon_P \varepsilon_Q}
$$

- **Principal angle**  $\phi_{P,Q} =$ 1  $\frac{1}{2}$ tan<sup>-1</sup>  $\left(\frac{2\varepsilon_2 - \varepsilon_1 - \varepsilon_3}{\varepsilon_1 - \varepsilon_3}\right)$  $\varepsilon_1 - \varepsilon_3$
- **Von Mises stress**

$$
\sigma_{VM} = \sqrt{\sigma_P^2 + \sigma_Q^2 - \sigma_P \sigma_Q}
$$

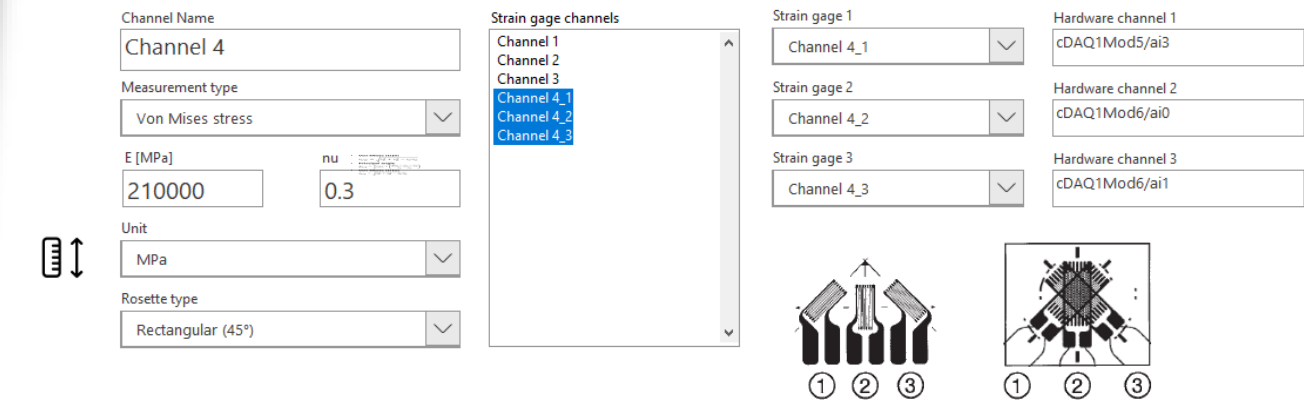

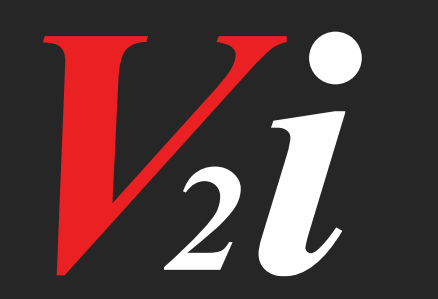

2. [Main UI](#page-3-0)

#### 3. [Acquisition](#page-4-0)

- [Controls](#page-4-0)
- [Status](#page-5-0)

#### - [Configuration](#page-6-0)  editor

- 4. [Recording](#page-33-0)
- 5. [Views](#page-44-0)
- 6. [Config](#page-47-0)
- 7. [Temporal](#page-48-0)

OI

- 8. [Spectral](#page-51-0)
- 9. [Waterfall](#page-55-0)

### **Acquisition –Configuration editor –AI Task**

### • **ERosette channel**

- **Measurement type:** for delta (120°) rosette
	- Principal strain 1  $\varepsilon_p$  and Principal strain 2  $\varepsilon_q$

$$
\epsilon_{P,Q}=\frac{\epsilon_1+\epsilon_2+\epsilon_3}{3}\pm\frac{\sqrt{2}}{3}\sqrt{(\epsilon_1-\epsilon_2)^2+(\epsilon_2-\epsilon_3)^2+(\epsilon_3-\epsilon_1)^2}
$$

• Principal stress 1  $\sigma_p$  and Principal stress 2  $\sigma_q$ 

$$
\sigma_{P,Q} = \frac{E}{3} \left[ \frac{\varepsilon_1 + \varepsilon_2 + \varepsilon_3}{1 - \nu} \pm \frac{\sqrt{2}}{1 + \nu} \sqrt{(\varepsilon_1 - \varepsilon_2)^2 + (\varepsilon_2 - \varepsilon_3)^2 + (\varepsilon_3 - \varepsilon_1)^2} \right]
$$

• **Von Mises strain**

$$
\varepsilon_{VM} = \sqrt{\varepsilon_P^2 + \varepsilon_Q^2 - \varepsilon_P \varepsilon_Q}
$$

- **Principal angle**  $\phi_{P,Q} =$ 1  $\frac{1}{2}$ tan<sup>-1</sup>  $\left(\frac{\sqrt{3}(\varepsilon_2 - \varepsilon_3)}{2\varepsilon_1 - \varepsilon_2 - \varepsilon_3}\right)$  $2\varepsilon_1 - \varepsilon_2 - \varepsilon_3$
- **Von Mises stress**

$$
\sigma_{VM} = \sqrt{\sigma_P^2 + \sigma_Q^2 - \sigma_P \sigma_Q}
$$

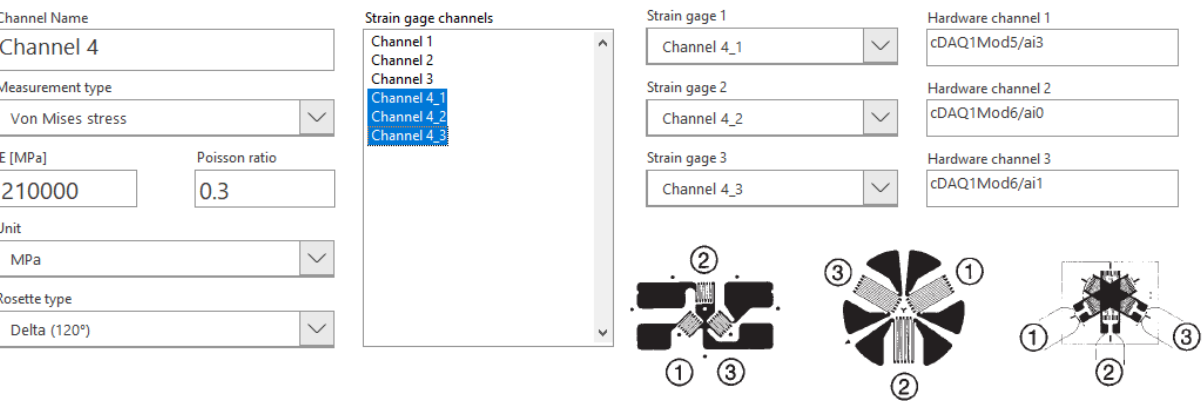

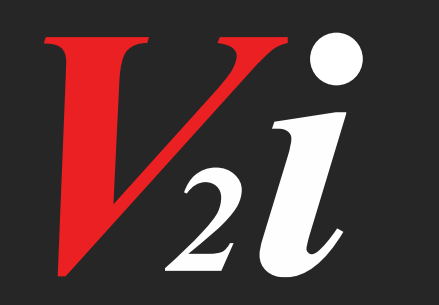

2. [Main UI](#page-3-0)

#### 3. [Acquisition](#page-4-0)

- [Controls](#page-4-0)
- [Status](#page-5-0)

#### - [Configuration](#page-6-0)  editor

- 4. [Recording](#page-33-0)
- 5. [Views](#page-44-0)
- 6. [Config](#page-47-0)
- 7. [Temporal](#page-48-0)
- 8. [Spectral](#page-51-0)
- 9. [Waterfall](#page-55-0)

### **Acquisition –Configuration editor –DI Task**

#### V2i – October 19, 2021 – #28

### • **A.** DI Task: digital in task

- **Task name**
- **Description**
- **Instrument driver:** choose which driver to use; DAQmx by default

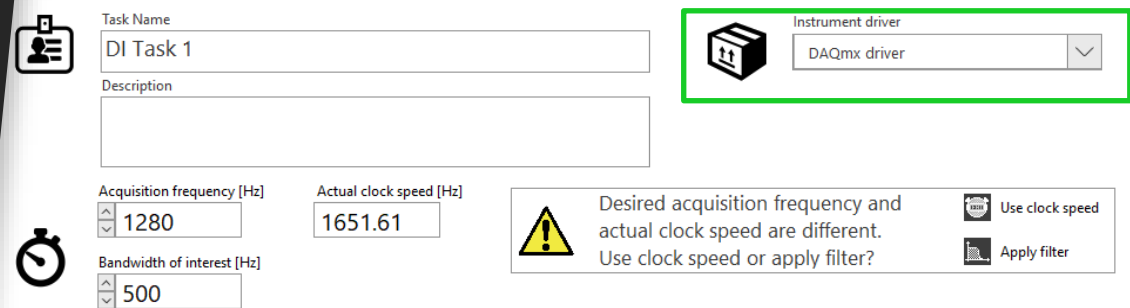

- **Acquisition frequency [Hz]:** desired acquisition frequency
- **Actual clock speed [Hz]:** after submission, shows the actual clock speed used by the hardware
- **Warning:** in case the desired acquisition frequency and the actual clock speed are different, you can choose to use the clock speed (the acquisition frequency will change to match the clock speed) or to apply a filter to keep the desired acquisition frequency
- **Bandwidth of interest [Hz]:** equals to the acquisition frequency divided by 2.56, maximum frequency shown in spectral and waterfall modules

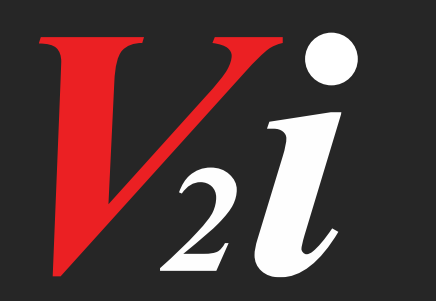

2. [Main UI](#page-3-0)

#### 3. [Acquisition](#page-4-0)

- [Controls](#page-4-0)
- [Status](#page-5-0)

#### - Configura editor

- 4. [Recording](#page-33-0)
- 5. [Views](#page-44-0)
- 6. [Config](#page-47-0)
- 7. [Temporal](#page-48-0)
- 8. [Spectral](#page-51-0)
- 9. [Waterfall](#page-55-0)

### **Acquisition –Configuration editor –DI Task**

V2i – October 19, 2021 – #29

• **And Line Channel** 

- See **[common parameters](#page-12-0)** 

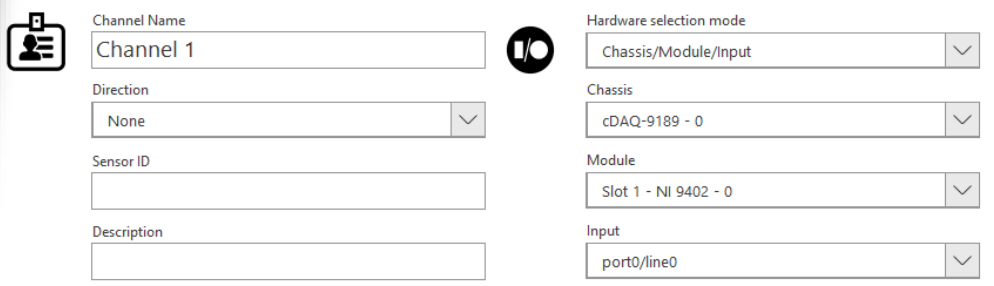

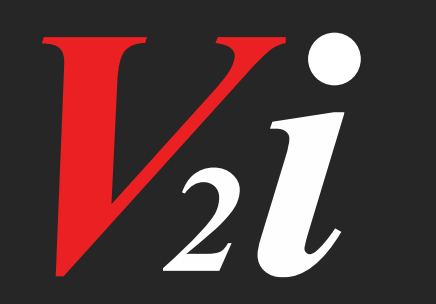

2. [Main UI](#page-3-0)

#### 3. [Acquisition](#page-4-0)

- [Controls](#page-4-0)
- [Status](#page-5-0)

#### - [Configuration](#page-6-0)  editor

- 4. [Recording](#page-33-0)
- 5. [Views](#page-44-0)
- 6. [Config](#page-47-0)
- 7. [Temporal](#page-48-0)
- 8. [Spectral](#page-51-0)
- 9. [Waterfall](#page-55-0)

### **Acquisition –Configuration editor –AO Task**

⇒″

V2i – October 19, 2021 – #30

### • **ALCAL Task: analog out task**

- **Task name**
- **Description**
- **Instrument driver:** choose which driver to use; DAQmx by default

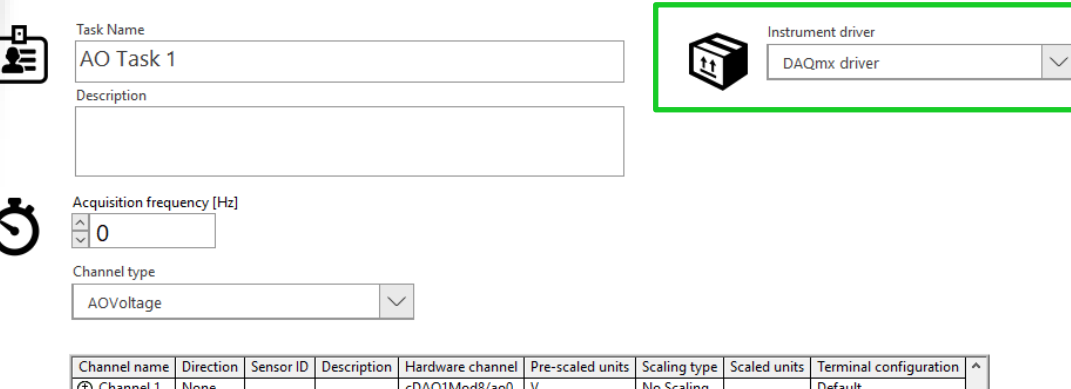

- **Acquisition frequency [Hz]:** desired acquisition frequency. You can set it to zero if you want to set the voltage asynchronously
- **Channels listbox:** displays all the channels of the task. Choose the channel type to show all the parameters of this type. You can directly modify the parameters in this listbox

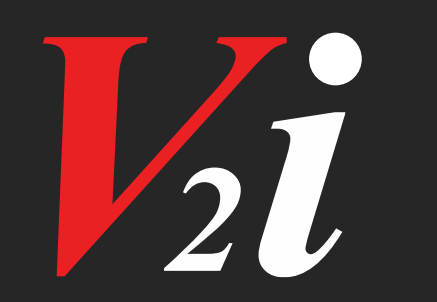

- 2. [Main UI](#page-3-0)
- 3. [Acquisition](#page-4-0)
- [Controls](#page-4-0)
- [Status](#page-5-0)

#### - [Configuration](#page-6-0)  editor

- 4. [Recording](#page-33-0)
- 5. [Views](#page-44-0)
- 6. [Config](#page-47-0)
- 7. [Temporal](#page-48-0)
- 8. [Spectral](#page-51-0)
- 9. [Waterfall](#page-55-0)

### **Acquisition –Configuration editor –AO Task**

V2i – October 19, 2021 – #31

- $\oplus$  AO Voltage channel
	- **Pre-scaled units:** Choose between 'mV' and 'V'. This unit is used if you choose not to scale and in the scaling data
	- **Scaling type, scaled units:** see current channel

Terminal configuration

Default

 $\smallsmile$ 

 $\checkmark$ 

 $\checkmark$ 

Intercept [EU]  $|0\rangle$ 

Pre-scaled units

 $\mathbf{V}$ 

**Scaling type** Linear [EU/V]

**Scaled units** 

EU Slope [EU/V]

圓1

- **Terminal configuration**
	- **RSE:** Referenced Single-Ended mode
	- **Differential**
	- **Pseudodifferential**
	- Unavailable modes are surrounded by < >

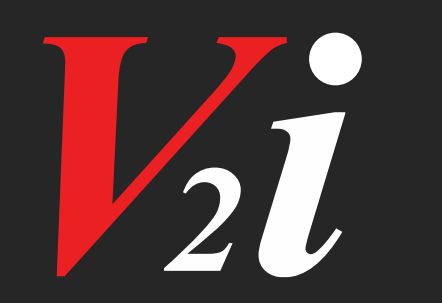

2. [Main UI](#page-3-0)

#### 3. [Acquisition](#page-4-0)

- [Controls](#page-4-0)
- [Status](#page-5-0)

#### - [Configuration](#page-6-0)  editor

- 4. [Recording](#page-33-0)
- 5. [Views](#page-44-0)
- 6. [Config](#page-47-0)
- 7. [Temporal](#page-48-0)
- 8. [Spectral](#page-51-0)
- 9. [Waterfall](#page-55-0)

### **Acquisition –Configuration editor –AO Task**

- AO Function generation channel
	- **Type:** choose between 'Sine', 'Triangle', 'Square' and 'Sawtooth'
	- **Amplitude [V]**
	- **Frequency [Hz]**
	- **Offset[V]**

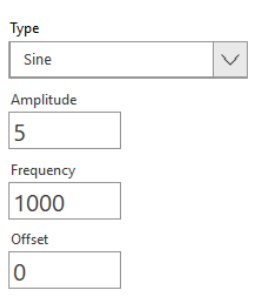

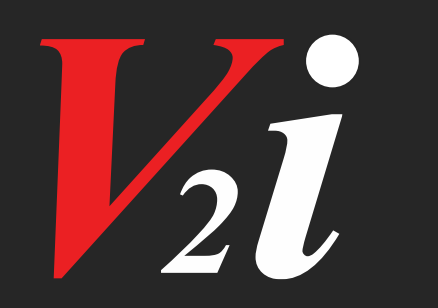

- 2. [Main UI](#page-3-0)
- 3. [Acquisition](#page-4-0)
- [Controls](#page-4-0)
- [Status](#page-5-0)

#### - [Configuration](#page-6-0)  editor

- 4. [Recording](#page-33-0)
- 5. [Views](#page-44-0)
- 6. [Config](#page-47-0)
- 7. [Temporal](#page-48-0)
- 8. [Spectral](#page-51-0)
- 9. [Waterfall](#page-55-0)

### **Acquisition –Configuration editor**

- Null/calib UI
	- After submission of a configuration containing 'Strain gage', 'Force sensor – Bridge' or 'Pressure – Bridge', you can open the Null/calib UI

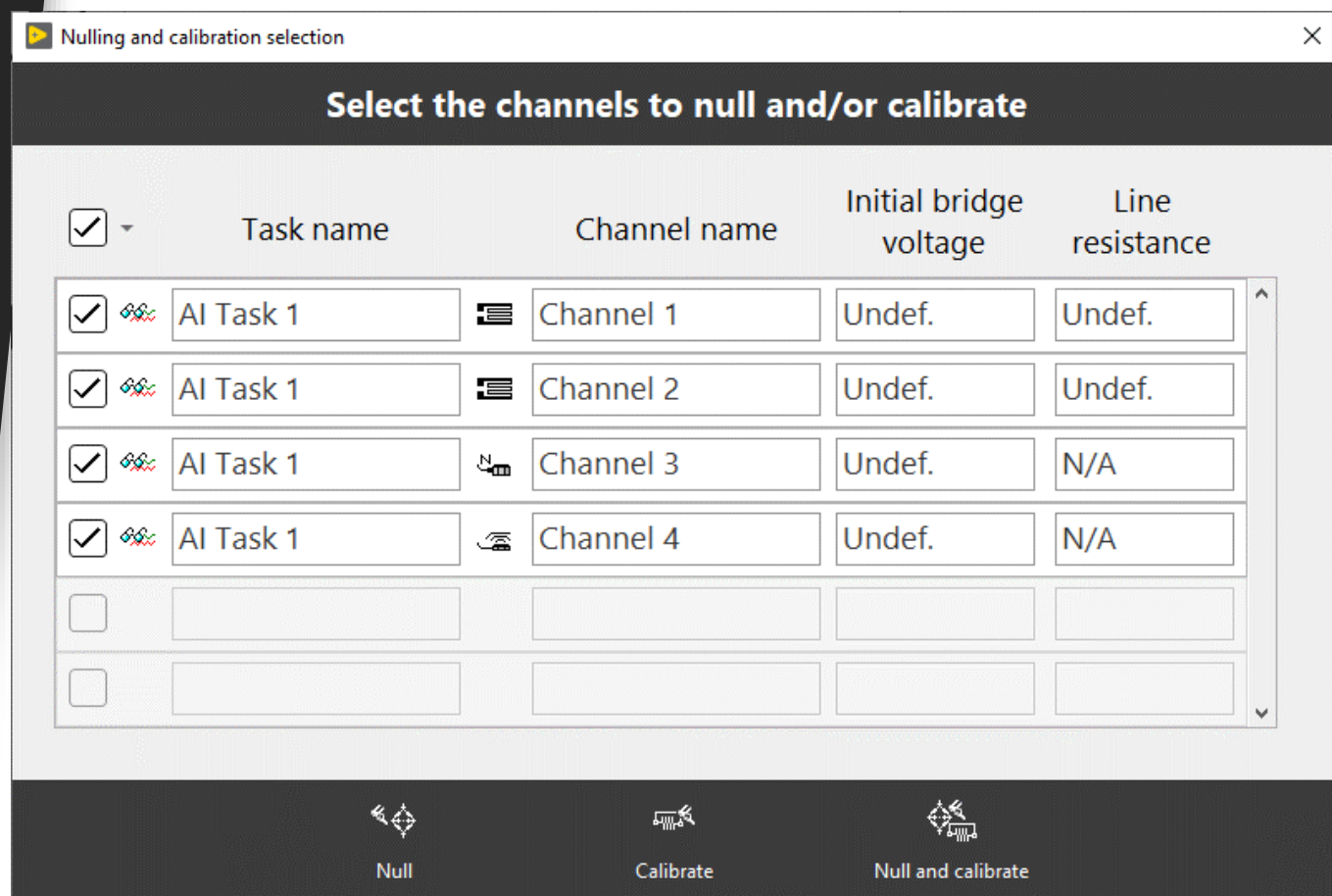

- You can select the channels to null or calibrate either by clicking on the checkboxes on the left or by clicking the arrow on the top left and choosing between 'None', 'All' or all the channels for a given task
- Click then on 'Null', 'Calibrate' or 'Null and calibrate'
- After nulling, the column 'Initial bridge voltage' will be filled
	- Undef.: nulling not already done
	- Error: error during nulling
- After calibrating, the column 'Line resistance' will be filled
	- Undef.: calibration not already done
	- Error: error during calibration
	- N/A: not applicable, when the channel is a 'Force sensor – Bridge' or a 'Pressure – Bridge'

<span id="page-33-0"></span>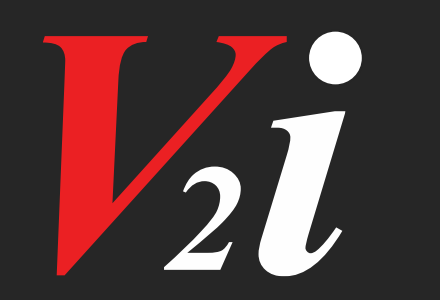

- 2. [Main UI](#page-3-0)
- 3. [Acquisition](#page-4-0)
- 4. [Recording](#page-33-0)
- <mark>[Controls](#page-33-0)</mark>
- [Status](#page-34-0)
- [Configuration](#page-35-0) editor
- 5. [Views](#page-44-0)
- 6. [Config](#page-47-0)
- 7. [Temporal](#page-48-0)
- 8. [Spectral](#page-51-0)
- 9. [Waterfall](#page-55-0)

### **Recording –Controls**

- The acquisition menu bar includes three controls
	- **Configure:** launches the [recording configuration editor](#page-35-0)
	- **Arm:** starts waiting for a trigger. The data is recorded as soon as the trigger condition is met
	- **UnArm:** stops waiting for a trigger (no recording in progress) or stops the current recording

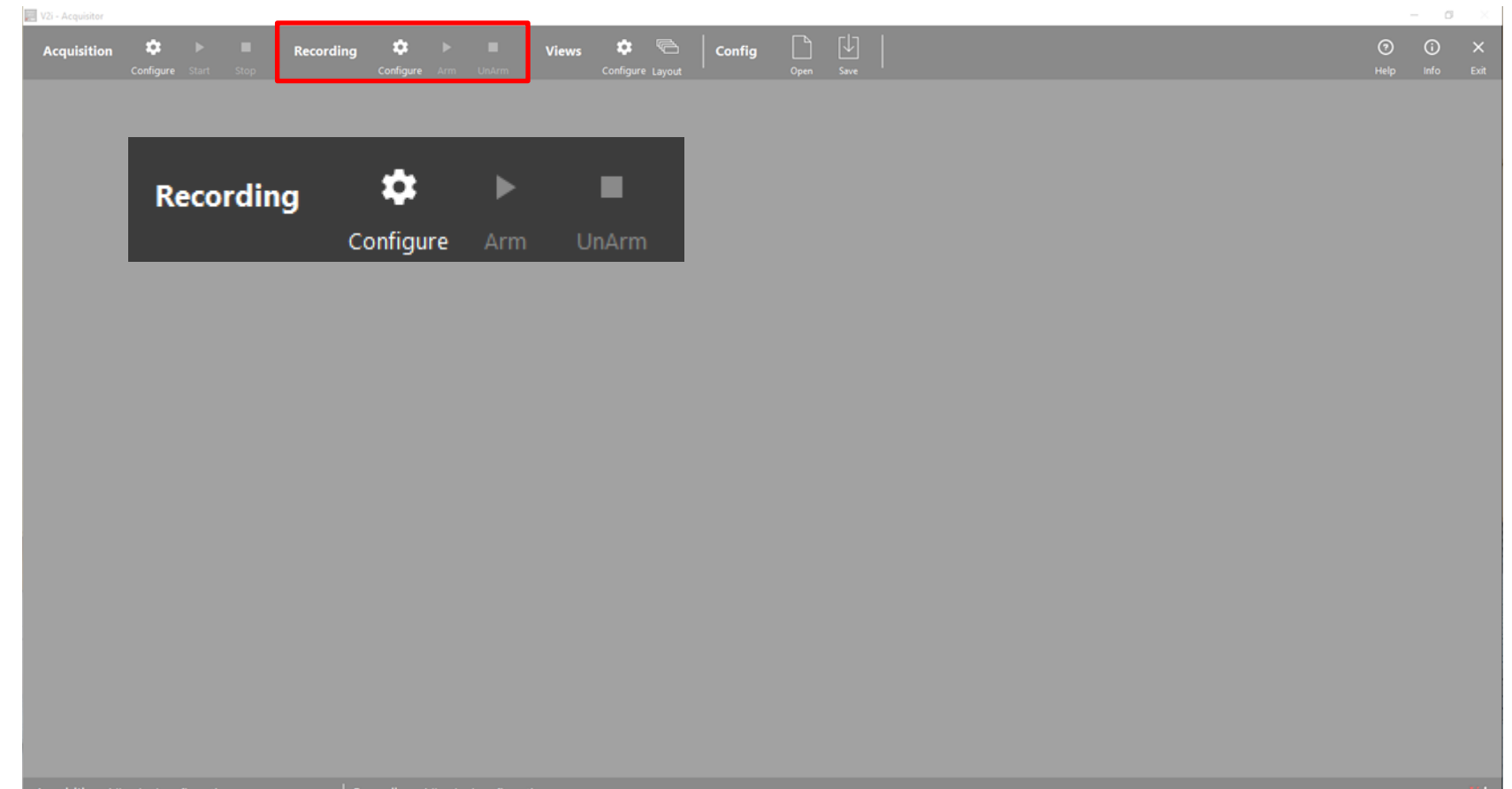

<span id="page-34-0"></span>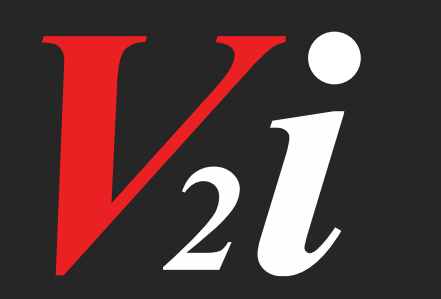

2. [Main UI](#page-3-0)

3. [Acquisition](#page-4-0)

4. [Recording](#page-33-0)

- [Controls](#page-33-0)
- [Status](#page-34-0)

- [Configuration](#page-35-0) **editor** 

5. [Views](#page-44-0)

6. [Config](#page-47-0)

7. [Temporal](#page-48-0)

8. [Spectral](#page-51-0)

9. [Waterfall](#page-55-0)

### **Recording – Status**

- The recording status bar contains the status of the recorder
	- **Idle – bad configuration:** configuration not valid; check the configuration editor
	- **Idle:** configuration valid; press arm to start waiting for a trigger
	- **Armed waiting for trigger:** the recorder waits for the configured trigger start condition
	- **Recording:** the acquired data is being recorded

Recording: Idle - bad configuration

<span id="page-35-0"></span>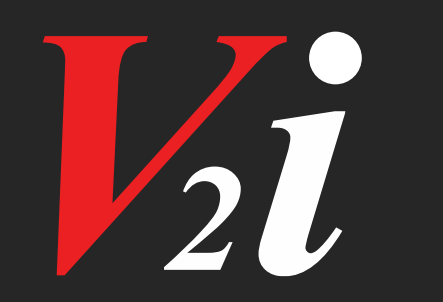

- 2. [Main UI](#page-3-0)
- 3. [Acquisition](#page-4-0)
- 4. [Recording](#page-33-0)
- [Controls](#page-33-0)
- [Status](#page-34-0)

- [Configuration](#page-35-0)  editor

- 5. [Views](#page-44-0)
- 6. [Config](#page-47-0)
- 7. [Temporal](#page-48-0)
- 8. [Spectral](#page-51-0)
- 9. [Waterfall](#page-55-0)

### **Recording –Configuration editor**

- The recording configurator is made of a menu bar and two tabs
	- Apply: submits the recording configuration
	- **File:** opens the file configuration tab, which configures **where** the data is saved
	- **Trigger:** opens the trigger configuration, which configures **when** the data is saved

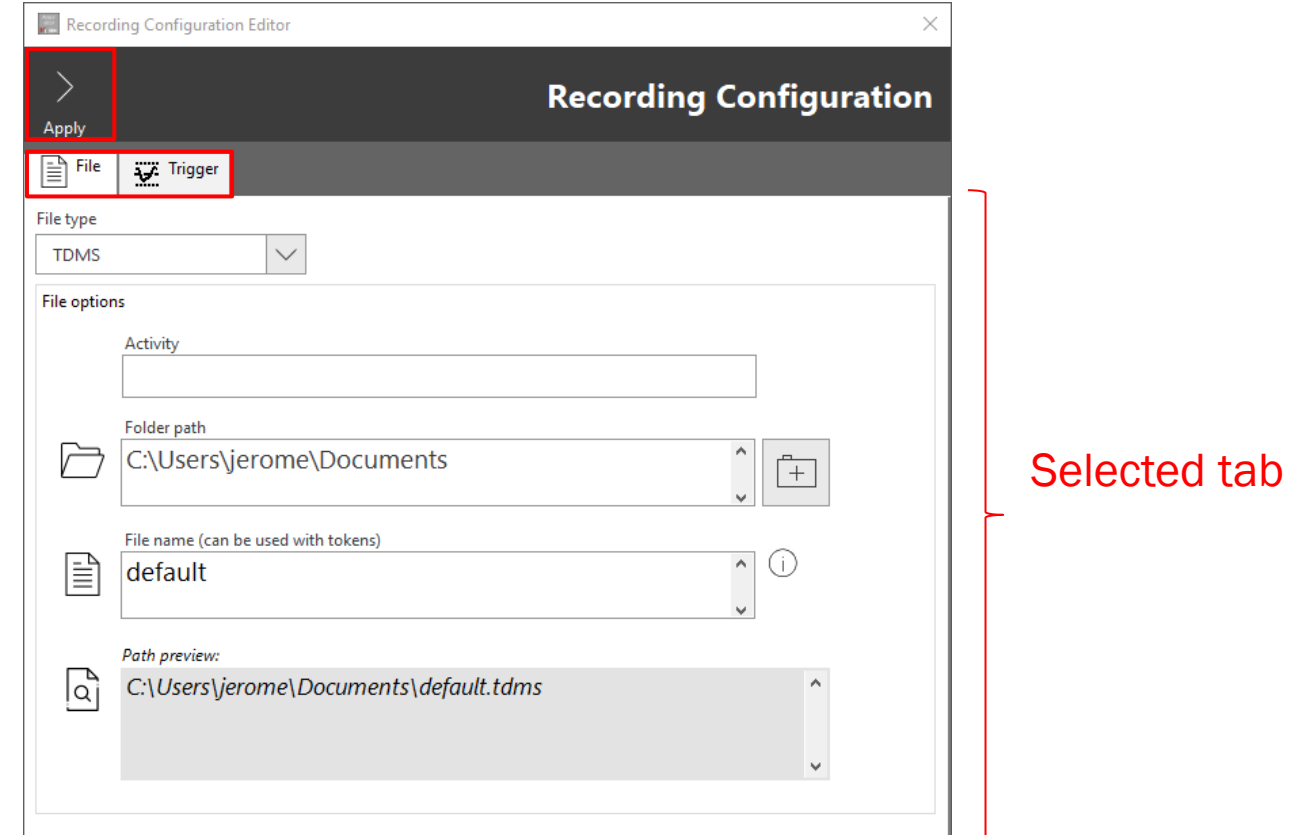

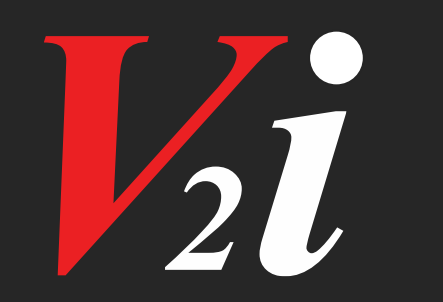

- 2. [Main UI](#page-3-0)
- 3. [Acquisition](#page-4-0)
- 4. [Recording](#page-33-0)
- [Controls](#page-33-0)
- [Status](#page-34-0)

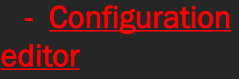

5. [Views](#page-44-0)

6. [Config](#page-47-0)

7. [Temporal](#page-48-0)

8. [Spectral](#page-51-0)

9. [Waterfall](#page-55-0)

### **Recording –Configuration editor – File Configuration**

- The **file** tab is used to define **where** the data is saved. The following options are available:
	- **File type:** the output data format. Only TDMS is available so far
	- **Activity:** a general metadata that is written in the TDMS file
	- **Folder path:** the folder where the TDMS file is saved
	- **File name:** the name of the TDMS file. Tokens are available to use dynamic names which are automatically generated. In this example, the year, month, day, and time of the day at which each recording is started is automatically generated. A token helper is available (see next page)
	- **Path preview:** a preview of the complete save path, including the tokens.

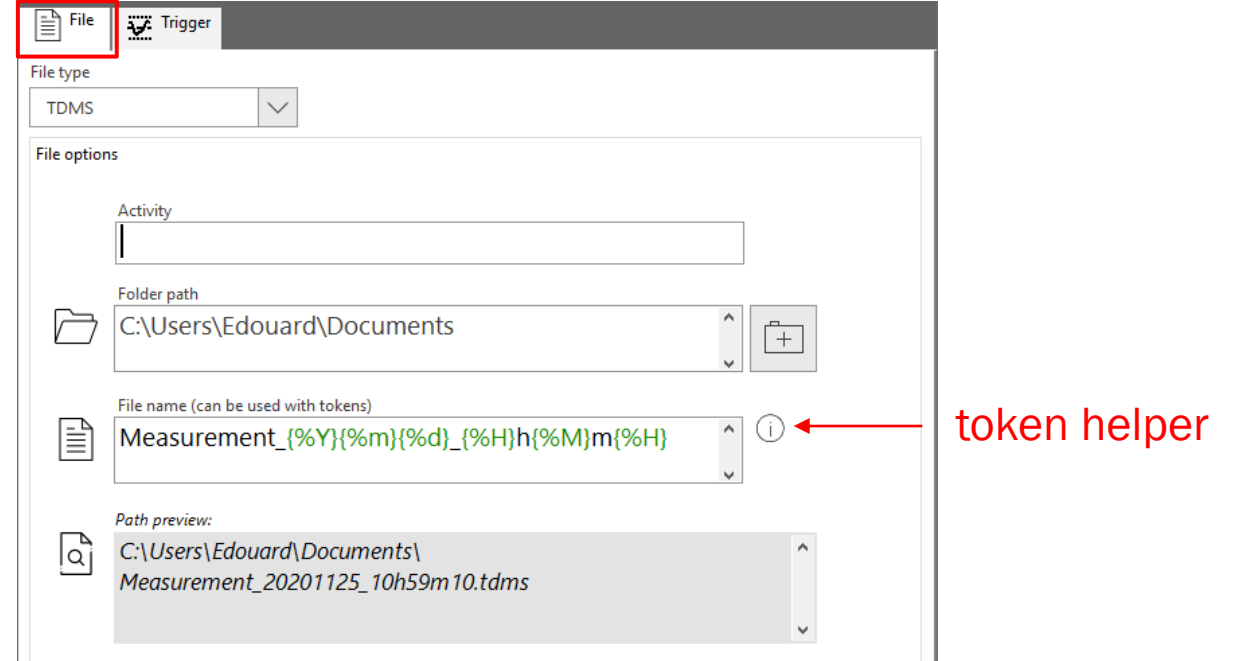

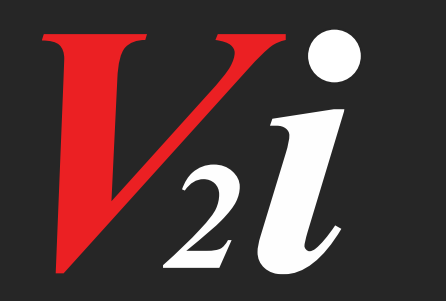

2. [Main UI](#page-3-0)

3. [Acquisition](#page-4-0)

4. [Recording](#page-33-0)

- [Controls](#page-33-0)
- [Status](#page-34-0)

- [Configuration](#page-35-0)  editor

5. [Views](#page-44-0)

6. [Config](#page-47-0)

7. [Temporal](#page-48-0)

8. [Spectral](#page-51-0)

9. [Waterfall](#page-55-0)

### **Recording –Configuration editor – Token helper**

V2i – October 19, 2021 – #38

The token helper displays all the available tokens.

Double clicking on a token automatically inserts the token in the **File name** field of the file configuration editor, at the location where the cursor was before selecting the token helper.

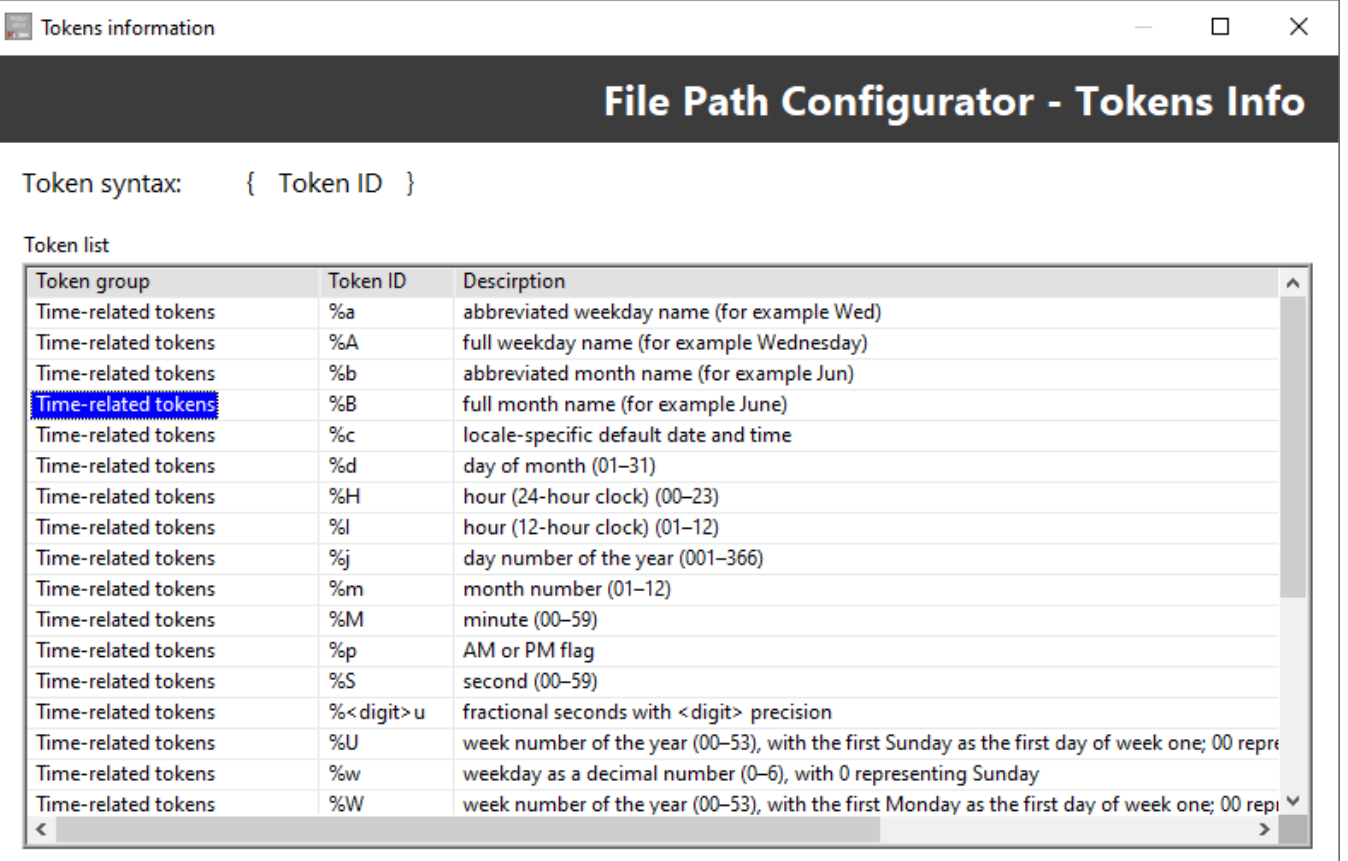

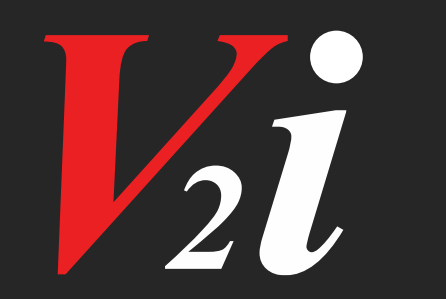

2. [Main UI](#page-3-0)

3. [Acquisition](#page-4-0)

4. [Recording](#page-33-0)

- [Controls](#page-33-0)
- [Status](#page-34-0)
- [Configuration](#page-35-0)  editor

5. [Views](#page-44-0)

6. [Config](#page-47-0)

7. [Temporal](#page-48-0)

8. [Spectral](#page-51-0)

9. [Waterfall](#page-55-0)

### **Recording –Configuration editor – Trigger Configuration**

- The **trigger** configuration tab is used to define **when** the data is saved. The trigger type is selected via the **Start Condition** tab. Specific trigger conditions can be configured when applicable via the UI.
	- **Manual trigger** (manual start & stop)
	- **Time trigger** (manual start, stop after a selected duration)
	- **Periodic time trigger** (measures XX seconds each YY seconds)
	- **Gate trigger** (measures while the amplitude is above/below a given level)
	- **Gate and time trigger** (measures for XX seconds once the amplitude reaches a given level)

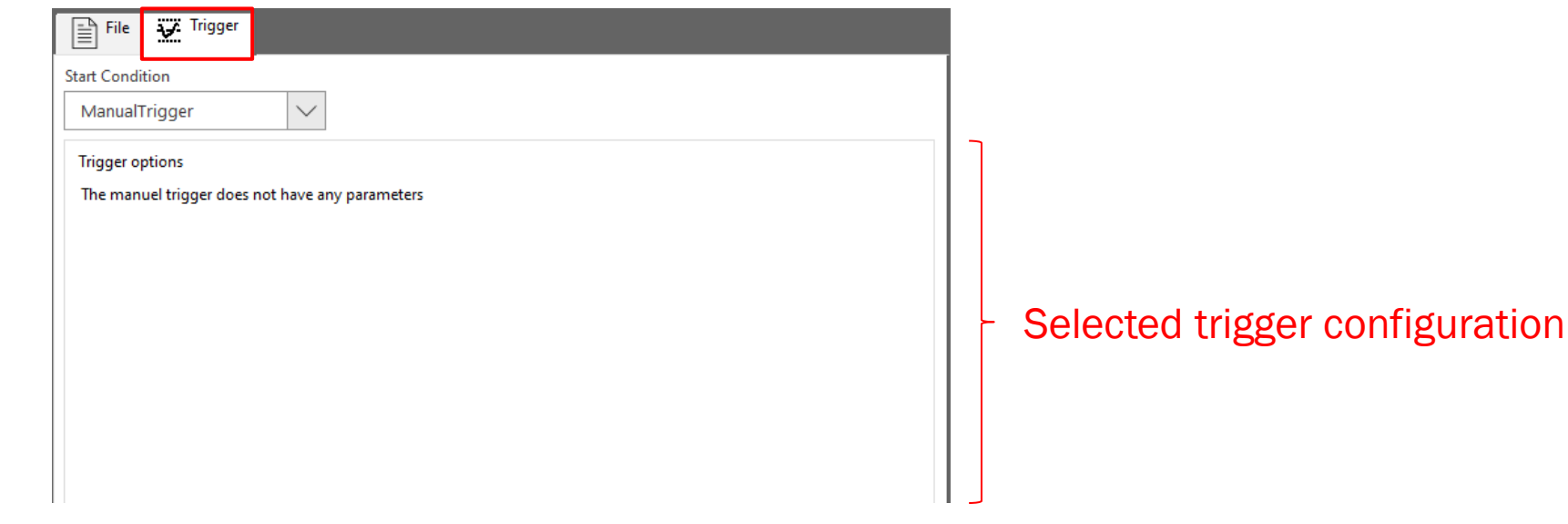

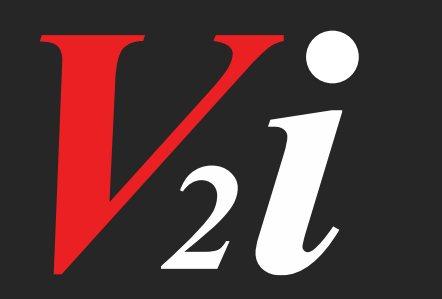

2. [Main UI](#page-3-0)

3. [Acquisition](#page-4-0)

4. [Recording](#page-33-0)

- [Controls](#page-33-0)

- [Status](#page-34-0)

- [Configuration](#page-35-0)  editor

5. [Views](#page-44-0)

6. [Config](#page-47-0)

7. [Temporal](#page-48-0)

8. [Spectral](#page-51-0)

9. [Waterfall](#page-55-0)

### **Recording –Configuration editor – Trigger Configuration**

V2i – October 19, 2021 – #40

• Manual trigger: the recording is started and stopped via the **Arm** and **UnArm** buttons.

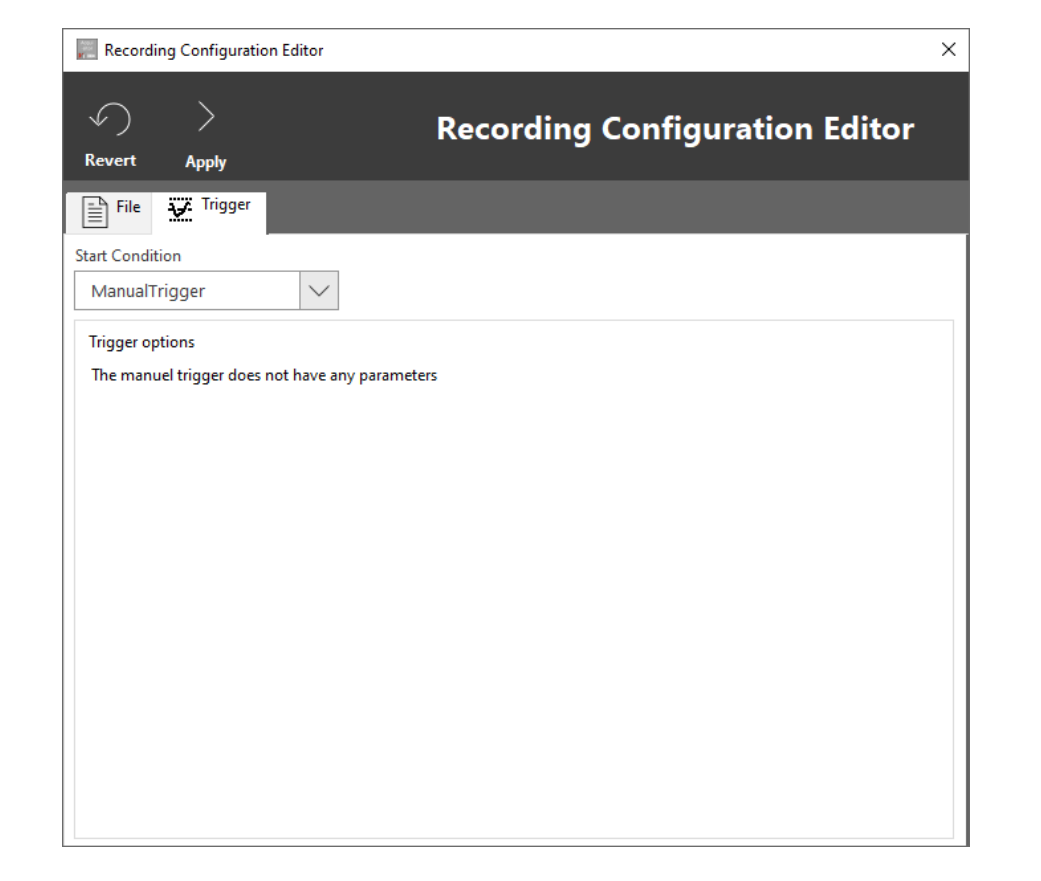

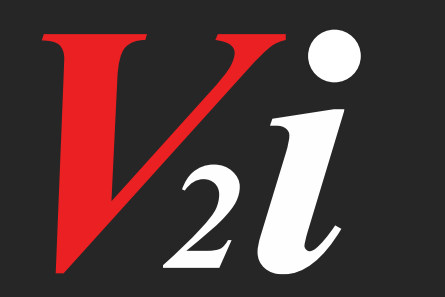

2. [Main UI](#page-3-0)

3. [Acquisition](#page-4-0)

4. [Recording](#page-33-0)

- [Controls](#page-33-0)

- [Status](#page-34-0)

- [Configuration](#page-35-0)  editor

5. [Views](#page-44-0)

6. [Config](#page-47-0)

7. [Temporal](#page-48-0)

8. [Spectral](#page-51-0)

9. [Waterfall](#page-55-0)

### **Recording –Configuration editor – Trigger Configuration**

V2i – October 19, 2021 – #41

• Time trigger: the recording is stated via the **Arm** button and stops after the user defined duration or via the **UnArm** button.

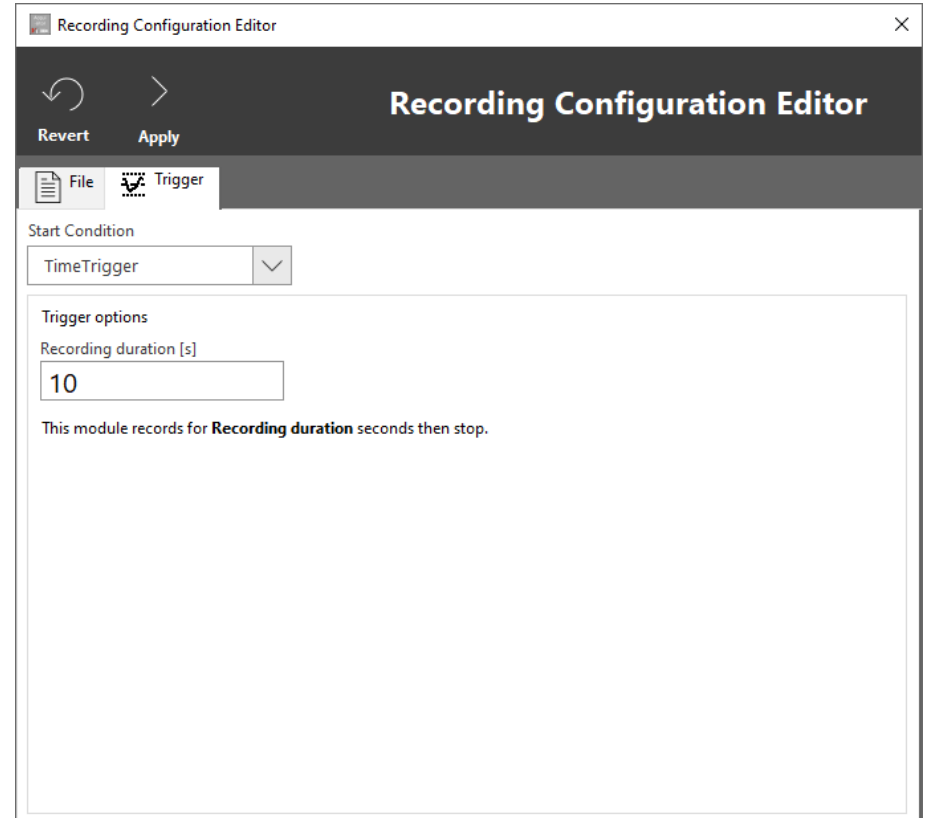

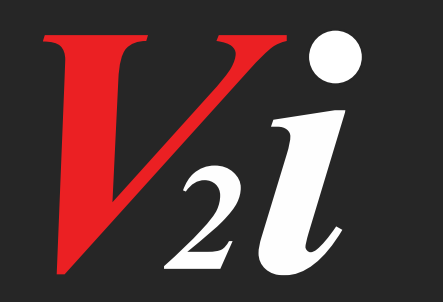

- 2. [Main UI](#page-3-0)
- 3. [Acquisition](#page-4-0)
- 4. [Recording](#page-33-0)
- [Controls](#page-33-0)
- [Status](#page-34-0)

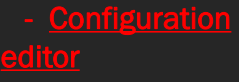

- 5. [Views](#page-44-0)
- 6. [Config](#page-47-0)
- 7. [Temporal](#page-48-0)
- 8. [Spectral](#page-51-0)
- 9. [Waterfall](#page-55-0)

### **Recording –Configuration editor – Trigger Configuration**

- Periodic Time trigger: measurements are performed periodically. The following options are available:
	- **Duration**: specifies the duration of each recording, in seconds
	- **Wait time**: specifies the amount of time to wait between two successive recordings, in seconds
	- **N Measurements**: specifies the amount of recordings to perform. If a negative value is used, the system won't stop until it is manually unarmed.

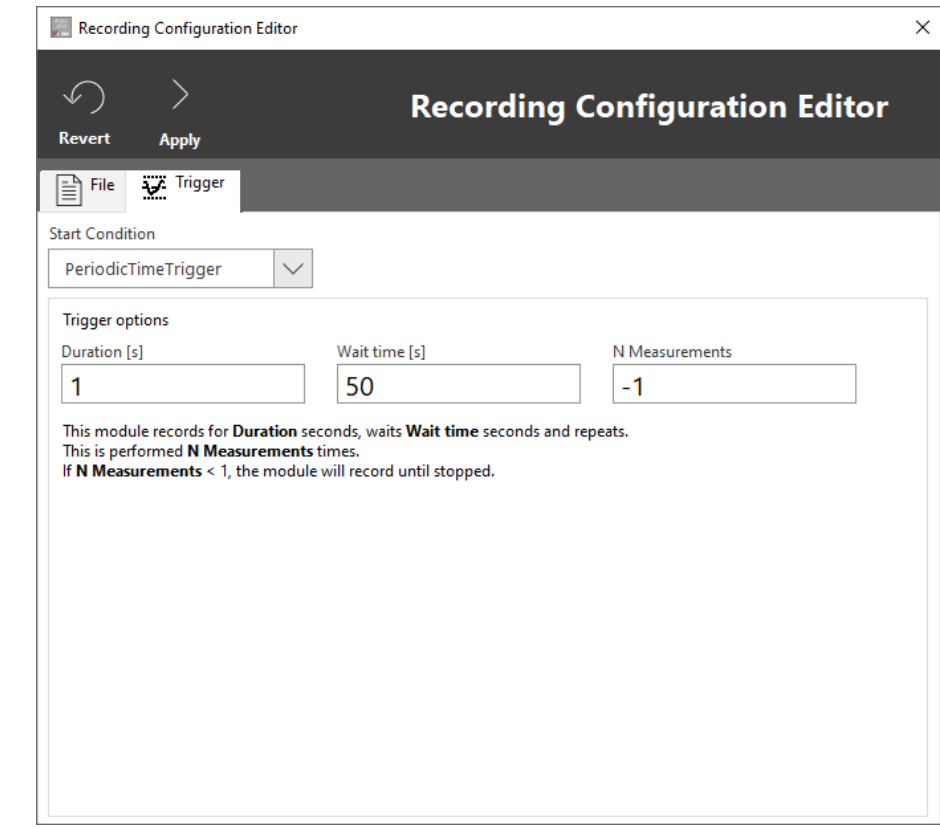

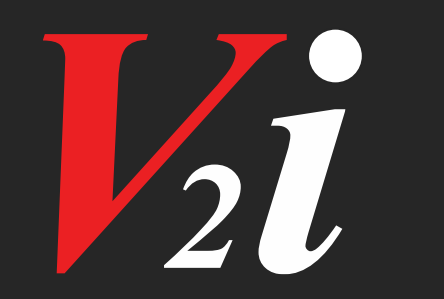

- 1. [Introduction](#page-2-0)
- 2. [Main UI](#page-3-0)
- 3. [Acquisition](#page-4-0)
- 4. [Recording](#page-33-0)
- [Controls](#page-33-0)
- [Status](#page-34-0)
- [Configuration](#page-35-0)  editor
- 5. [Views](#page-44-0)
- 6. [Config](#page-47-0)
- 7. [Temporal](#page-48-0)
- 8. [Spectral](#page-51-0)
- 9. [Waterfall](#page-55-0)

### **Recording –Configuration editor – Trigger Configuration**

- Gate trigger: the system starts recording once the trigger condition is met and records as long as the amplitude is above or below a threshold. The following options are available:
	- **Trigger channel**: the acquisition channel user to start/stop recording
	- **Auto Re-arm**: the recorder starts looking for a new trigger once a stop trigger has been found
	- **Absolute value Trigger**: the absolute value of the channel is compared with the trigger level
	- **Trigger level**: the level which the trigger channel must reach to start recording
	- **Pre-Trigger**: the duration of the pre-trigger (measurements occurring before the trigger occurs)
	- **Starting Edge**: specifies if the system looks for a value above or below the trigger level
	- **Stop level:** the level which the trigger channel must reach to stop recording
	- **Post-Trigger**: the duration during which the trigger channel must remain below/above the stop level to stop the recording
	- **Stopping Edge**: specifies if the system looks for a value above or below the stop trigger level

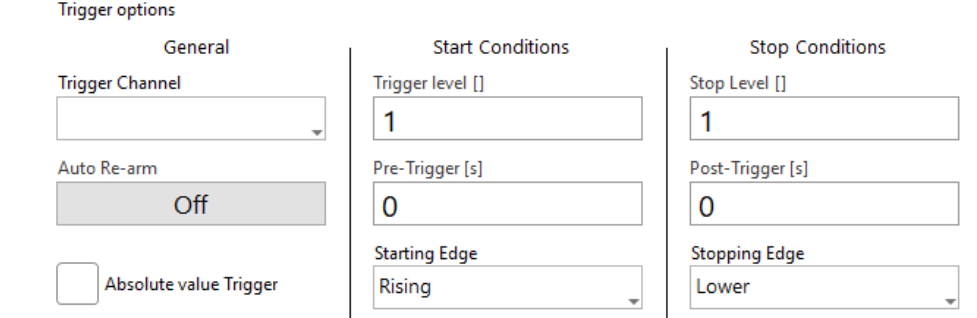

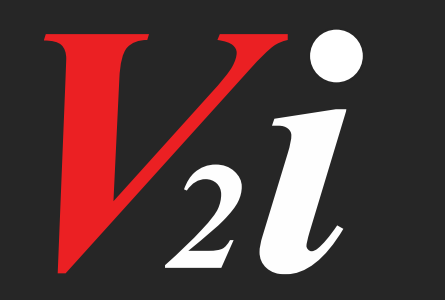

2. [Main UI](#page-3-0)

3. [Acquisition](#page-4-0)

4. [Recording](#page-33-0)

- [Controls](#page-33-0)
- [Status](#page-34-0)

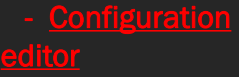

5. [Views](#page-44-0)

6. [Config](#page-47-0)

7. [Temporal](#page-48-0)

8. [Spectral](#page-51-0)

9. [Waterfall](#page-55-0)

### **Recording –Configuration editor – Trigger Configuration**

V2i – October 19, 2021 – #44

- Gate and time trigger: the system starts recording for a given duration once the amplitude reaches a treshold
	- **Trigger channel**: the acquisition channel user to start recording
	- **Auto Re-arm**: the recorder starts looking for a new trigger once a measurement is finished
	- **Absolute value Trigger**: the absolute value of the channel is compared with the trigger level
	- **Trigger level**: the level which the trigger channel must reach to start recording
	- **Pre-Trigger**: the duration of the pre-trigger (measurements occurring before the trigger occurs)
	- **Starting Edge**: specifies if the system looks for a value above or below the trigger level
	- **Duration**: the duration of each measurement, including the pre-trigger.

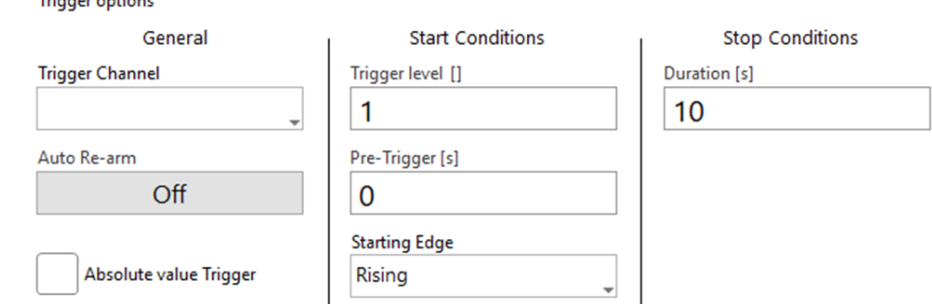

This many providers as

<span id="page-44-0"></span>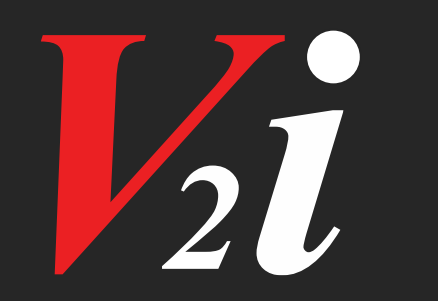

- 2. [Main UI](#page-3-0)
- 3. [Acquisition](#page-4-0)
- 4. [Recording](#page-33-0)
- 5. [Views](#page-44-0)
- **Control**
- [Views manager](#page-45-0)
- [Layout](#page-46-0)
- 6. [Config](#page-47-0)
- 7. [Temporal](#page-48-0)
- 8. [Spectral](#page-51-0)
- 9. [Waterfall](#page-55-0)

# **Views –Controls**

- The views menu bar includes two controls
	- **Configure:** launches the [views manager](#page-45-0)
- **Layout:** changes the [layout](#page-46-0) of the windows 1. [Introduction](#page-2-0)

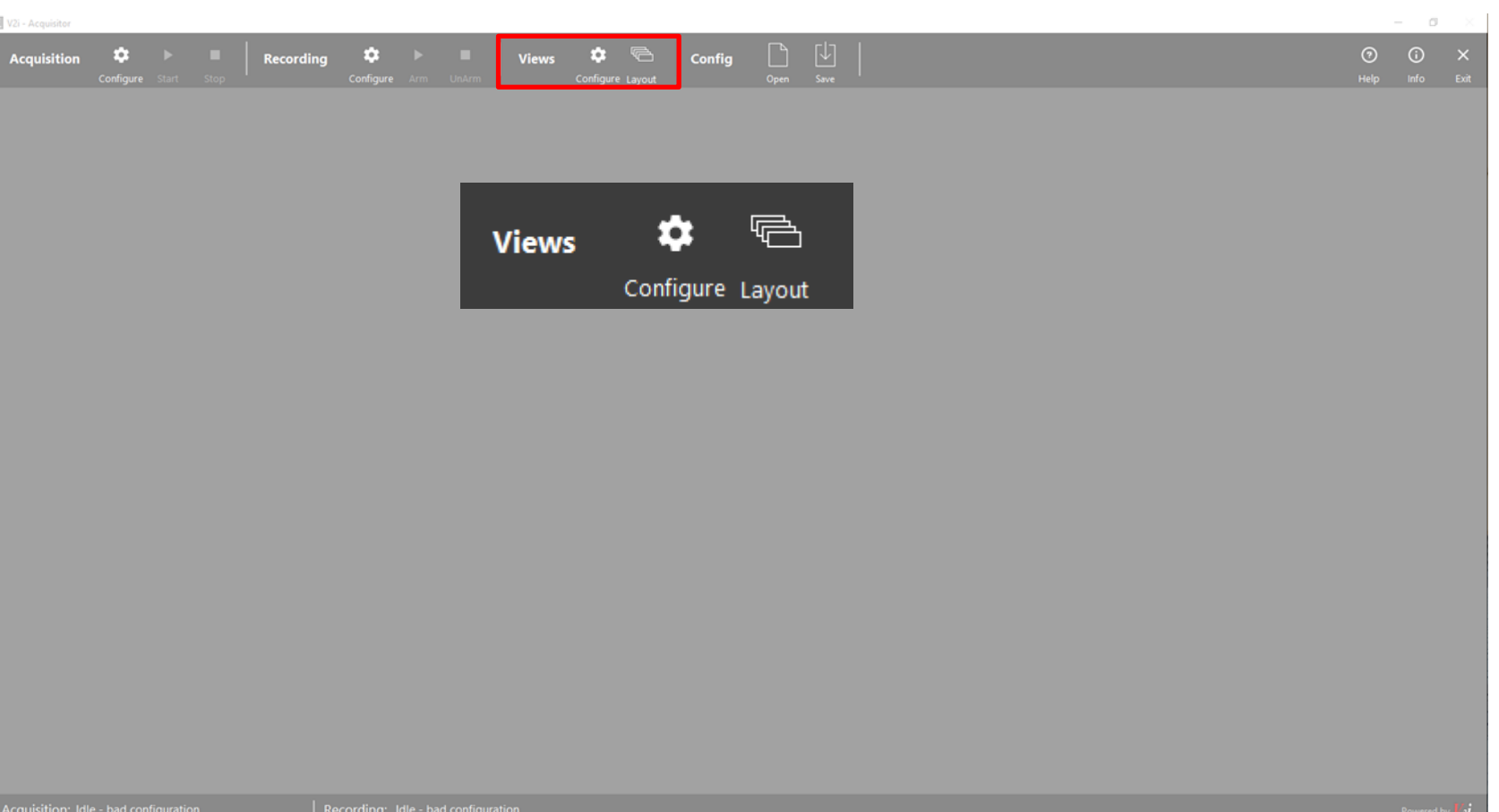

<span id="page-45-0"></span>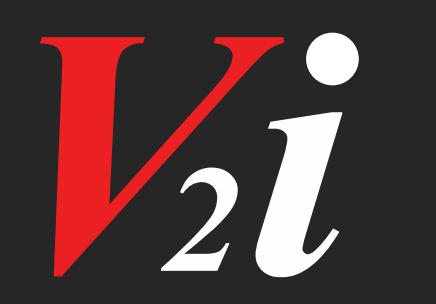

- 2. [Main UI](#page-3-0)
- 3. [Acquisition](#page-4-0)
- 4. [Recording](#page-33-0)
- 5. [Views](#page-44-0)
- [Controls](#page-44-0)
- Views m
- [Layout](#page-46-0)
- 6. [Config](#page-47-0)
- 7. [Temporal](#page-48-0)
- 8. [Spectral](#page-51-0)
- 9. [Waterfall](#page-55-0)

### **Views –Views manager**

- The Views manager allows to start and stop instances of modules
	- The list on the left indicates the available modules and the number of instances started

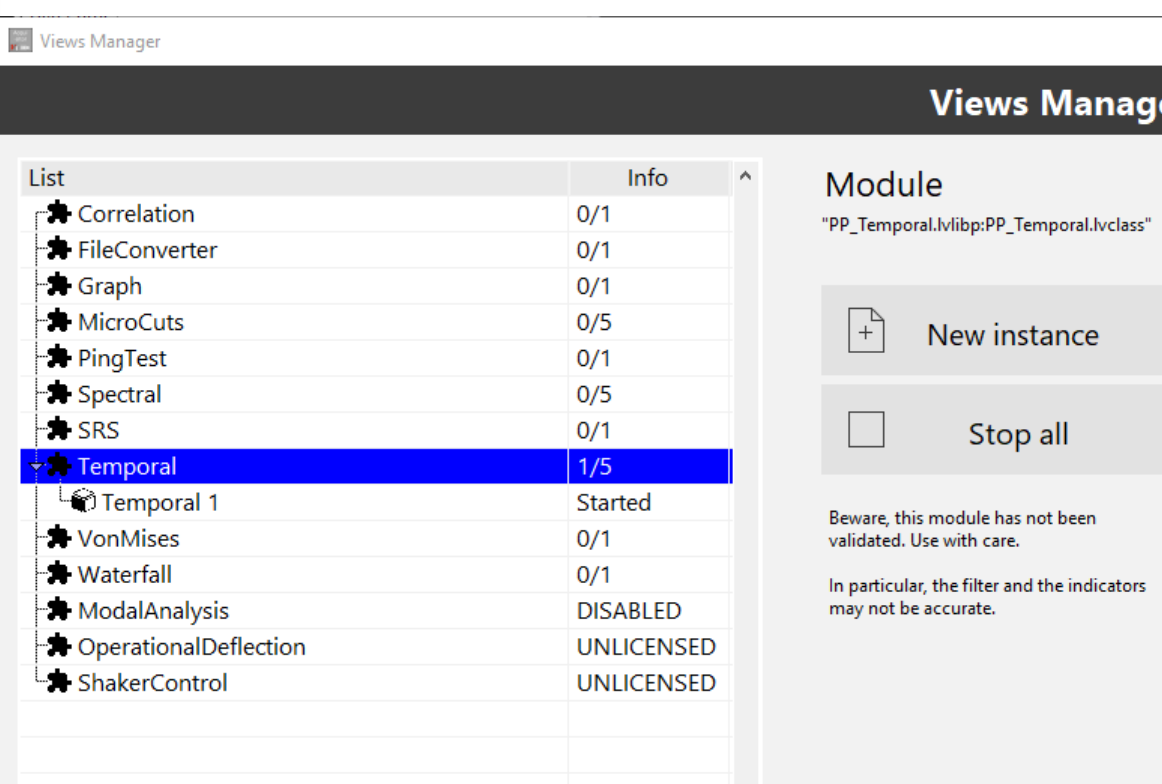

- Click on a module and 'New instance' to start an instance of the module
- Click on an instance and 'Stop' or on a module and 'Stop all' to stop the instances of the module
- If the module is disabled, make sure that the corresponding library is in the '%localappdata%\V2iAcquisitor \PPL\Plugin' folder
- If the module is unlicensed and you want to activate it, send an email to [acquisitor@v2i.be](mailto:acquisitor@v2i.be) and specify your license parameters and the modules you want to activate

<span id="page-46-0"></span>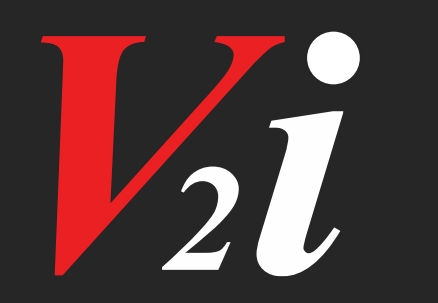

2. [Main UI](#page-3-0)

- 3. [Acquisition](#page-4-0)
- 4. [Recording](#page-33-0)
- 5. [Views](#page-44-0)
- [Controls](#page-44-0)
- [Views manager](#page-45-0)
- [Layout](#page-46-0)
- 6. [Config](#page-47-0)
- 7. [Temporal](#page-48-0)
- 8. [Spectral](#page-51-0)
- 9. [Waterfall](#page-55-0)

# **Views – Layout**

- The Layout button allows you to change the windows layout
	- You can choose between 33 different layout
- $\frac{1. \text{ Introduction}}{1. \text{ Introduction}}$  $\frac{1. \text{ Introduction}}{1. \text{ Introduction}}$  $\frac{1. \text{ Introduction}}{1. \text{ Introduction}}$  are more windows than on the layout, the remaining windows will be put in cascade mode

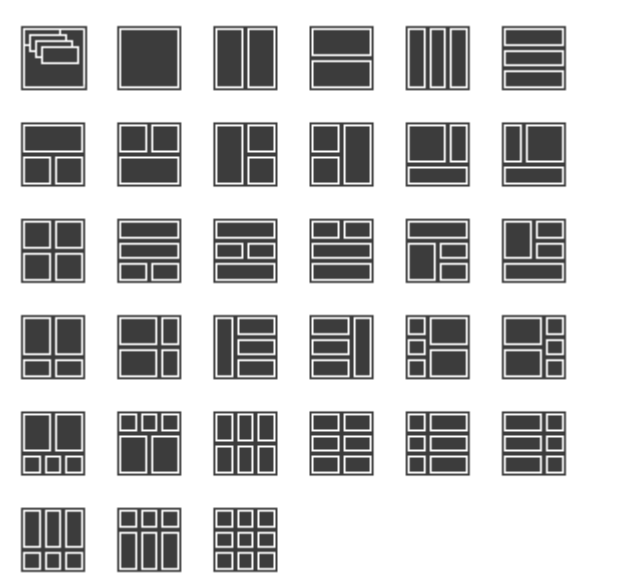

<span id="page-47-0"></span>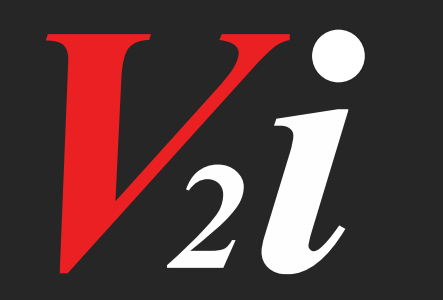

- 2. [Main UI](#page-3-0)
- 3. [Acquisition](#page-4-0)
- 4. [Recording](#page-33-0)
- 5. [Views](#page-44-0)
- 6. [Config](#page-47-0)
- 7. [Temporal](#page-48-0)
- 8. [Spectral](#page-51-0)
- 9. [Waterfall](#page-55-0)

### **Config**

- The config menu bar includes two controls
	- **Open:** opens a file dialog to select a xml file containing the configuration to load. The acquisition and recording configurations are then loaded in the software, the corresponding editors are opened and the configurations submitted.
	- **Save:** opens a file dialog to select a xml file in which to save the configuration

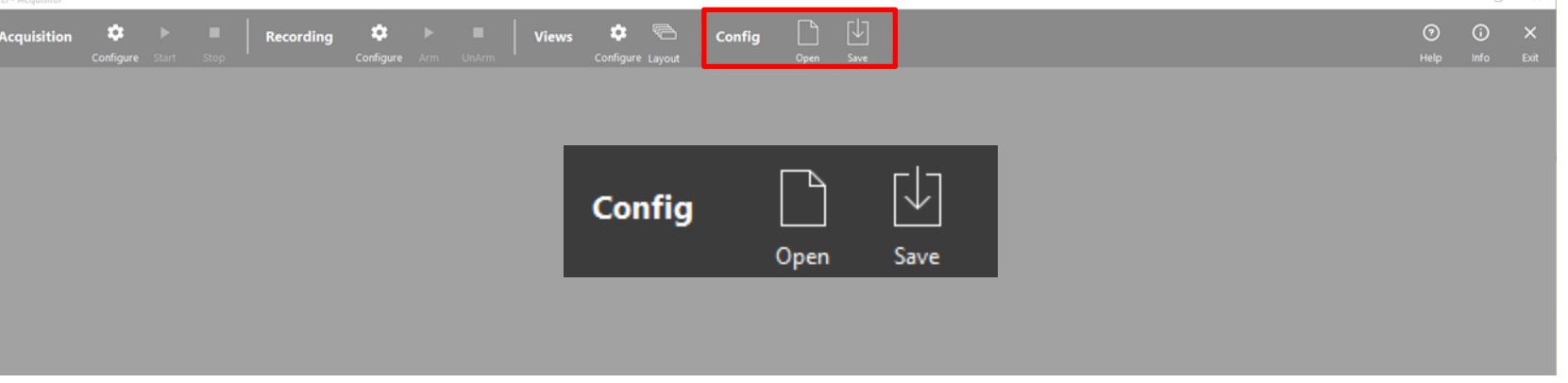

- Each time the acquisition or recording configuration is submitted, a temporary file is created in the folder %temp%\acquisitor
- When the software is launched, you can click on "Load the last config used" to load the last temporary config file saved

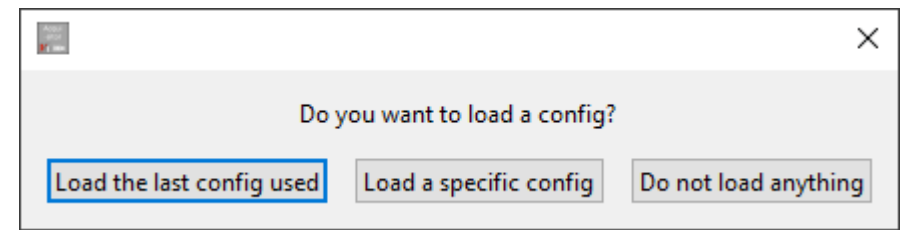

<span id="page-48-0"></span>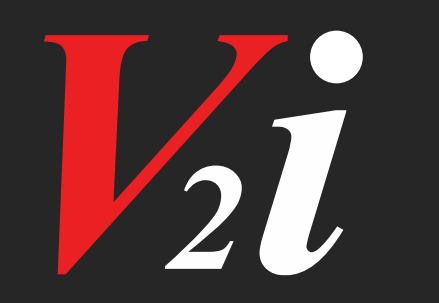

Show

Proc confic

1. [Introduction](#page-2-0)

- 2. [Main UI](#page-3-0)
- 3. [Acquisition](#page-4-0)
- 4. [Recording](#page-33-0)
- 5. [Views](#page-44-0)
- 6. [Config](#page-47-0)
- 7. [Temporal](#page-48-0)
- **Processing [configuration](#page-48-0)**
- [Show graph](#page-49-0)
- Indicators [computation](#page-50-0)
- 8. [Spectral](#page-51-0)
- 9. [Waterfall](#page-55-0)

### **Temporal – Processing configuration**

- Configure the acquired channels ('From acquisition') or recorded channels ('From file')
	- To choose the channels to display, select their names (or the task name) on the tree and drag and drop it in the 'Channels to display' list
	- To delete channels, select them on the 'Channels to display' list, right click and select 'Delete'
	- You can also delete all channels by clicking on 'Clear all'

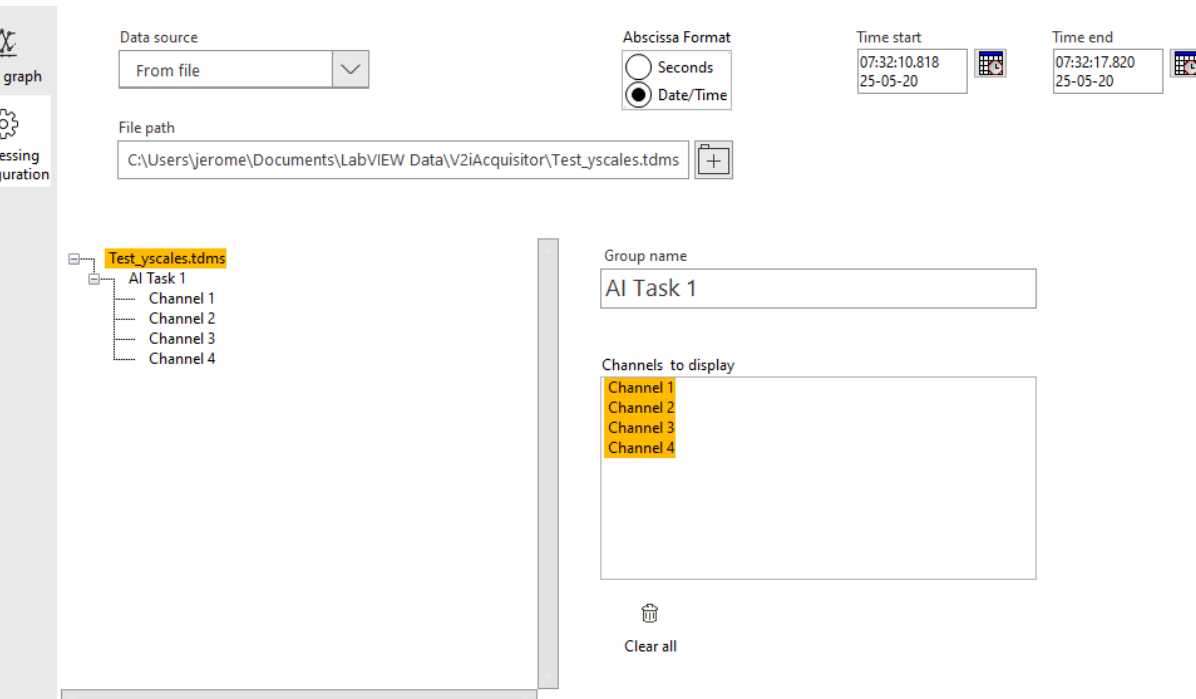

- The maximum number of channels is eight
- You can change the period between the data updating by choosing the 'refresh period'
- Two abscissa format options are available
	- Seconds : relative time, with 0 corresponding to when you selected the channels or when the acquisition was started, whichever is the more recent
	- Date/Time : absolute time
- In 'From file' mode, you can also select the file path and the time start and time end

<span id="page-49-0"></span>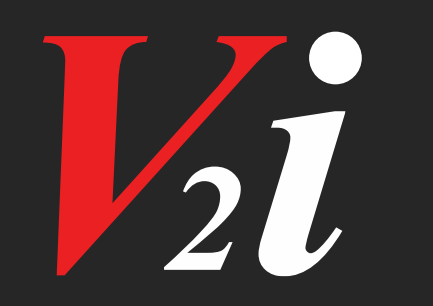

- 2. [Main UI](#page-3-0)
- 3. [Acquisition](#page-4-0)
- 4. [Recording](#page-33-0)
- 5. [Views](#page-44-0)
- 6. [Config](#page-47-0)

#### 7. Tem

- Processing [configuration](#page-48-0)

**[Show graph](#page-49-0)** 

- Indicators [computation](#page-50-0)

8. [Spectral](#page-51-0)

9. [Waterfall](#page-55-0)

### **Temporal – Show graph**

V2i – October 19, 2021 – #50

• Displays the data

₩

Show graph

ಕ್ಷಿದ್ದೆ

Processing

configuration

- There are four Y scales available. If there are multiple units, the software will choose automatically the Y scales. If you want to change, click on the legend curve and select the Y scale
- In 'From acquisition' mode, you can click on  $\left| \right| \left| \right|$  to pause the data refreshing
- The abscissa format defined in the processing configuration tab can be changed ('X scale')

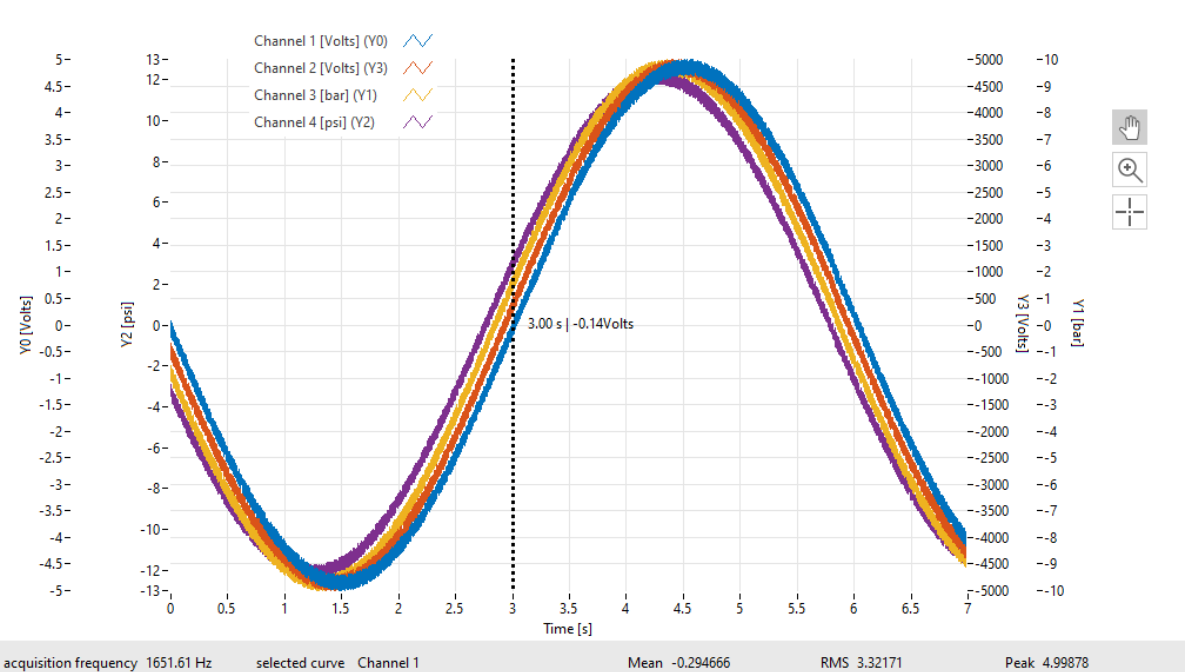

- You can select to 'Autoscale' and change the mapping from linear ('Lin') or logarithmic ('Log') independently for all the axes
- You can display a cursor ('Cursor') and attach it to a curve ('Curve selection')
- You can export data in multiple formats

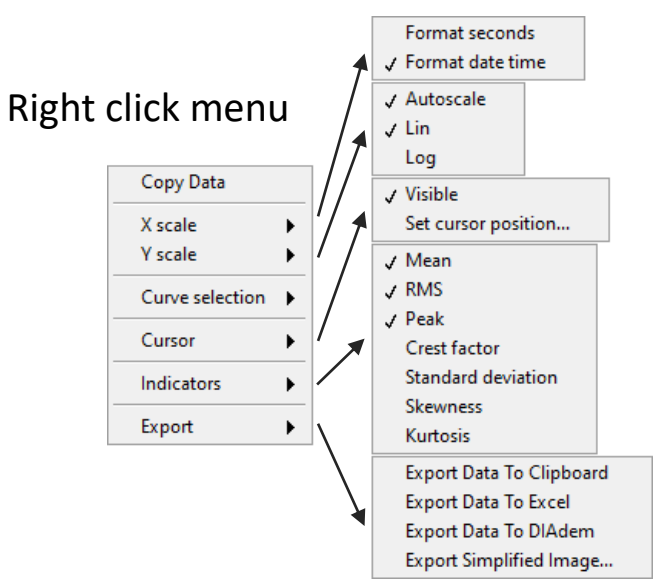

<span id="page-50-0"></span>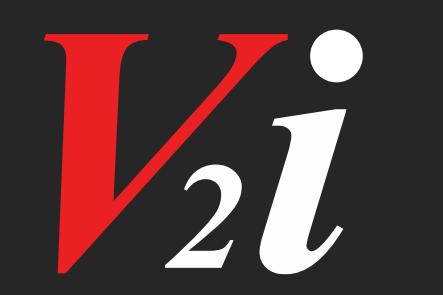

2. [Main UI](#page-3-0)

- 3. [Acquisition](#page-4-0)
- 4. [Recording](#page-33-0)
- 5. [Views](#page-44-0)
- 6. [Config](#page-47-0)

#### 7. [Temporal](#page-48-0)

- Processing [configuration](#page-48-0)

- [Show graph](#page-49-0)

- Indicators **[computation](#page-50-0)** 

8. [Spectral](#page-51-0)

9. [Waterfall](#page-55-0)

### **Temporal – Indicators computation**

V2i – October 19, 2021 – #51

• The indicators are computed in 'From file' mode when the data are displayed and in 'From acquisition' mode when in pause. To select the indicators, Indicators → Indicators → Indicators – The indicators are computed in [one-pass parallel computation](https://en.wikipedia.org/wiki/Algorithms_for_calculating_variance#Higher-order_statistics)  $J$  Peak **Crest factor**  $-$  For each x in the data, Standard deviation  $\delta = x - M_1$ **Skewness**  $\delta$ Kurtosis  $M_1 = M_1 +$  $\overline{n}$  $M_4 = M_4 + \delta^4 \frac{(n-1)(n^2-3n+3)}{n^3}$  $\delta^2$  $\delta$  $\frac{3(n+2)}{n^3} + 6$  $\frac{1}{n^2}M_2-4$  $M_3$  $\overline{n}$  $M_3 = M_3 + \delta^3 \frac{(n-1)(n-2)}{n^2}$  $3\delta M_2$  $\frac{2}{n^2}$  –  $\overline{n}$  $M_2 = M_2 + \delta^2 \frac{n-1}{n}$  $\overline{n}$ – And  $Mean = M_1$  $M<sub>2</sub>$ Standard deviation  $=$  $n-1$  $M_3$ Skewness  $=\sqrt{n}$  $M_2^{1.5}$  $M_{4}$  $Kurtosis = n$  $M_2^2$ 

<span id="page-51-0"></span>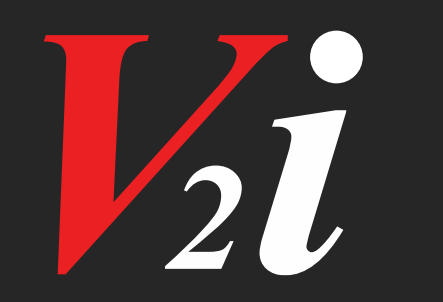

- 2. [Main UI](#page-3-0)
- 3. [Acquisition](#page-4-0)
- 4. [Recording](#page-33-0)
- 5. [Views](#page-44-0)
- 6. [Config](#page-47-0)
- 7. [Temporal](#page-48-0)
- 8. [Spectral](#page-51-0)
- Channel **[Configuration](#page-51-0)**
- [From Acquisition](#page-52-0)
- [From File](#page-53-0)
- 9. [Waterfall](#page-55-0)

### **Spectral –Channel Configuration**

- Configure the acquired channels ('From acquisition') or recorded channels ('From file')
	- To choose the channels to display, select their names (or the task name) on the tree and drag and drop it in the 'Channels to display' list
	- To delete channels, select them on the 'Channels to display' list, right click and select 'Delete'
	- You can also delete all channels by clicking on 'Clear all'

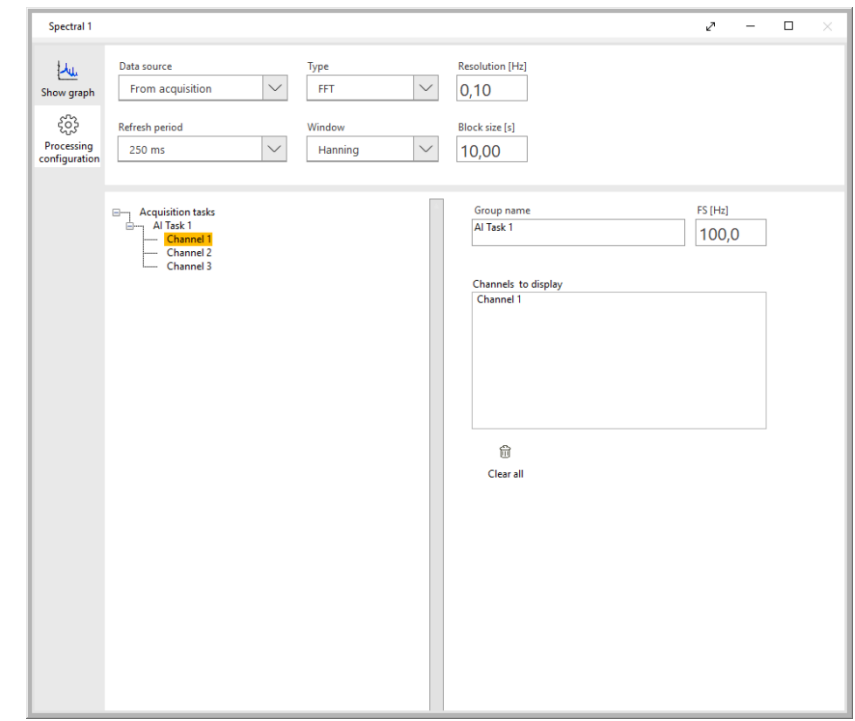

- The maximum number of channels is eight
- You can change the period between the data updating by choosing the 'refresh period'
- In 'From file' mode, you can also select the file path and the time start and time end

<span id="page-52-0"></span>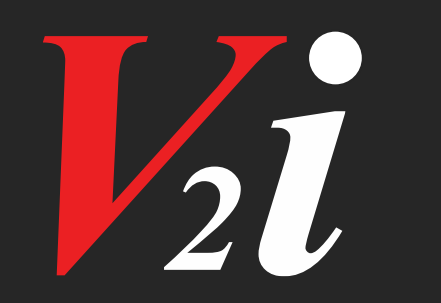

- 2. [Main UI](#page-3-0)
- 3. [Acquisition](#page-4-0)
- 4. [Recording](#page-33-0)
- 5. [Views](#page-44-0)
- 6. [Config](#page-47-0)
- 7. [Temporal](#page-48-0)

8. [Spectral](#page-51-0)

- Channel [Configuration](#page-51-0)

- <u>From Acqu</u>
- [From File](#page-53-0)
- 9. [Waterfall](#page-55-0)

### **Spectral – From Acquisition**

V2i – October 19, 2021 – #53

- The following parameters are available in 'From Acquisition' mode:
	- **Type**: Selects the spectral analysis to perform (**FFT** (Fourier Transform), **PSD** (Power Spectral Density))
	- **Window**: Selects the window to apply to each block
	- **Resolution**: The frequency resolution of the spectrum
	- **Block size**: The buffer size used to compute the FFT
- The Graph window displays:
	- The signal currently in the buffer (top)
	- The spectrum of the signal (bottom)

The graphs options are mostly identical to those of the [temporal](#page-49-0) module

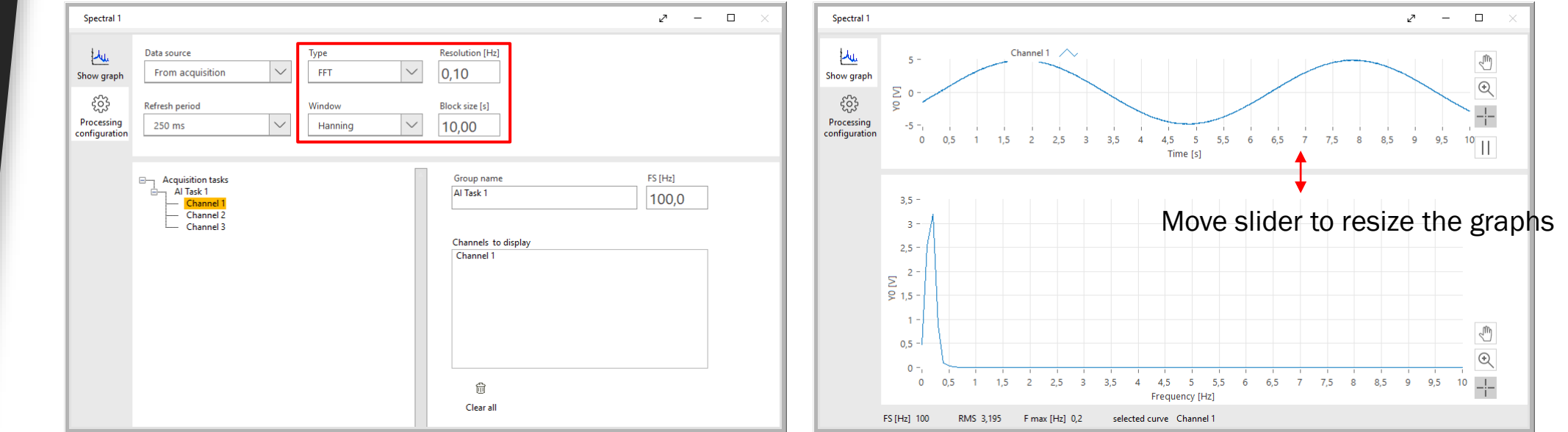

<span id="page-53-0"></span>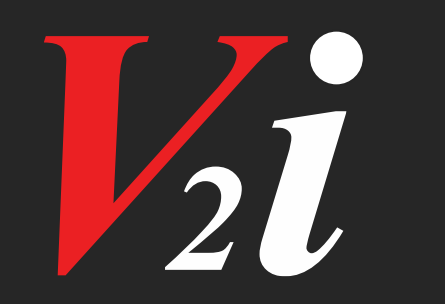

- 2. [Main UI](#page-3-0)
- 3. [Acquisition](#page-4-0)
- 4. [Recording](#page-33-0)
- 5. [Views](#page-44-0)
- 6. [Config](#page-47-0)
- 7. [Temporal](#page-48-0)
- **8. [Spectral](#page-51-0)**
- Channel [Configuration](#page-51-0)
- [From Acquisition](#page-52-0)
- [From File](#page-53-0)
- 9. [Waterfall](#page-55-0)

# **Spectral – From File**

- The following parameters are available in 'From File' mode:
	- The **Time start/end** and **abscissa format** are identical to those of the [temporal module](#page-48-0)
	- **Type**: Selects the type of spectral analysis to perform (FFT or PSD)
	- **Window**: Selects the window to apply to each block
- The spectrum is computed as follows:
	- **N Avg** spectra are computed from blocks of duration **Block Size**, which can be **overlapping** or not. The spectra are averaged using the **Avg. Mode** method. The total duration of the signal used to compute the spectra is given in **Duration**. The frequency resolution of the resulting spectrum is given by **Resolution**.

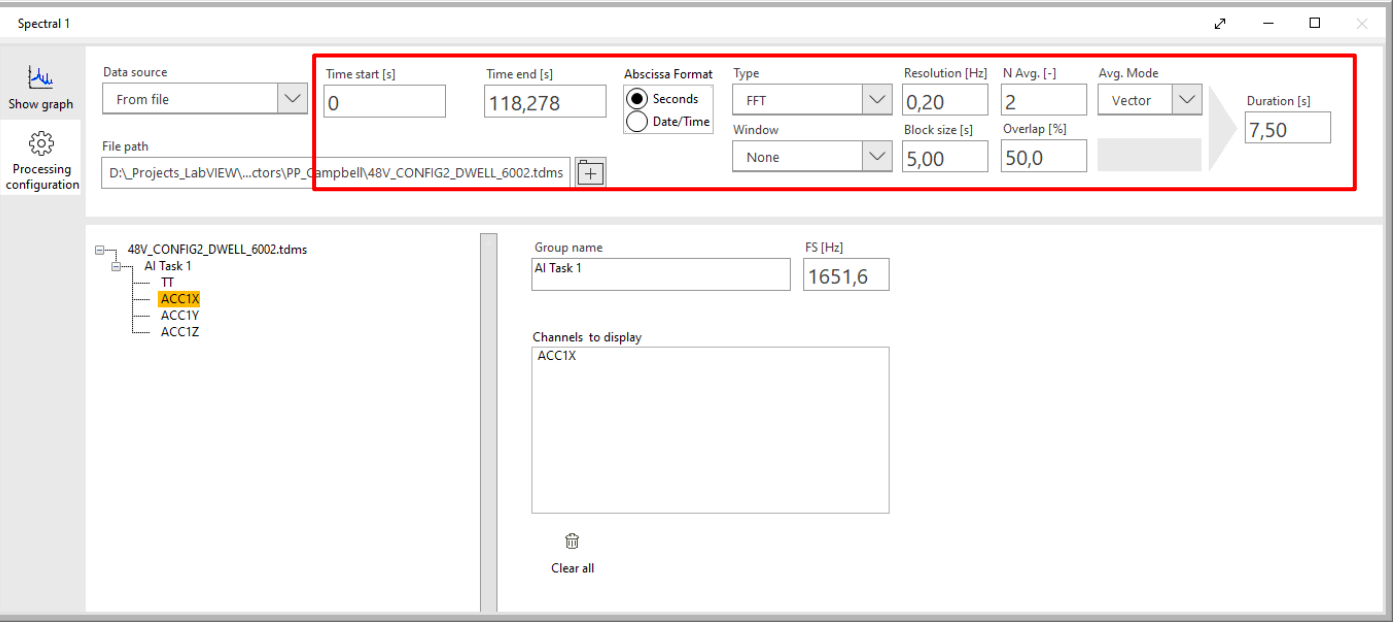

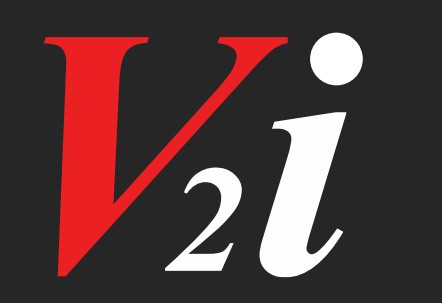

- 2. [Main UI](#page-3-0)
- 3. [Acquisition](#page-4-0)
- 4. [Recording](#page-33-0)
- 5. [Views](#page-44-0)
- 6. [Config](#page-47-0)
- 7. [Temporal](#page-48-0)
- **8. [Spectral](#page-51-0)**
- Channel [Configuration](#page-51-0)
	- [From Acquisition](#page-52-0)
- [From File](#page-53-0)
- 9. [Waterfall](#page-55-0)

# **Spectral – From File**

- The graph window of the "From file" mode is similar to that of the "[From acquisition](#page-52-0)" mode
	- In this case, the whole imported signal is displayed in the top figure
	- The spectrum is computed on the signal between the cursors, which can be moved
	- Most of the plot options are identical to those of the [Temporal Post-Processing](#page-49-0)

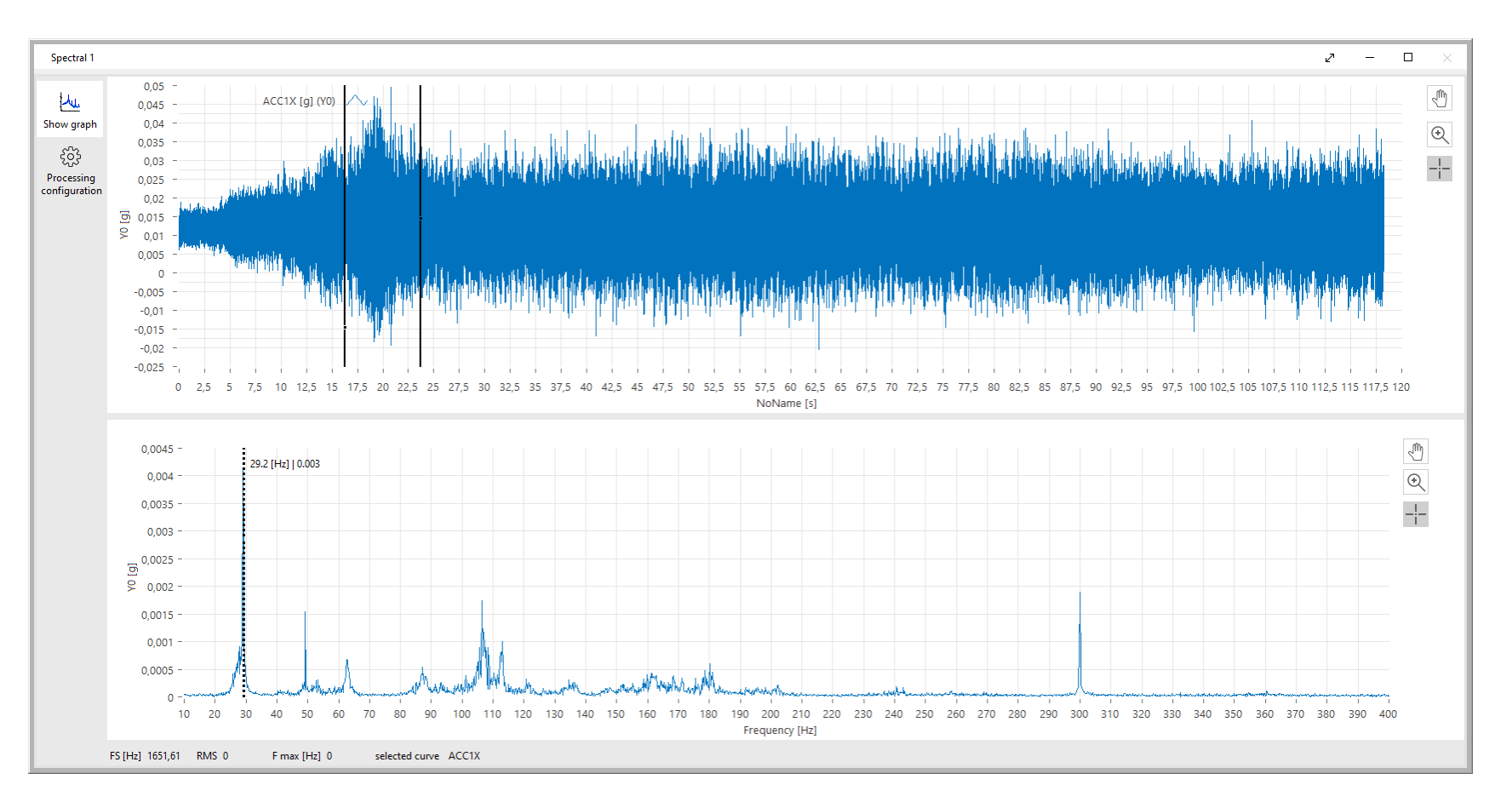

<span id="page-55-0"></span>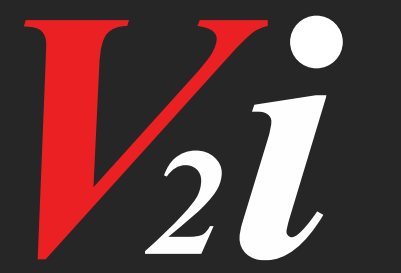

- 2. [Main UI](#page-3-0)
- 3. [Acquisition](#page-4-0)
- 4. [Recording](#page-33-0)
- 5. [Views](#page-44-0)
- 6. [Config](#page-47-0)
- 7. [Temporal](#page-48-0)
- 8. [Spectral](#page-51-0)
- 9. [Waterfall](#page-55-0)
- **Processing** [configuration](#page-55-0)
- [Colormap](#page-56-0)
- [Spectral](#page-57-0)

Mapping

 $dB$ 

 $\checkmark$ 

### **Waterfall – Processing configuration**

- Configure the acquired channels ('From acquisition') or recorded channels ('From file') – Analysis type: 'PSD' (*Power Spectral Density*), 'Power – 'Overlap [%]' and 'Time increment Spectrum' or 'FFT' (*Fast Fourier Transform*) [s]' are correlated; they represent the duration between each block – Mapping: 'Linear', 'Logarithmic' or 'dB' – decides which start time mapping to use for the Z-scale (the color) overlap [%] – 'Block size [-]' (number of points), 'Block size [s]' and Time increment 'Frequency resolution [Hz]' are correlated; they represent  $= 100 (1 -$ Block size the size of the temporal block used for the computation 1  $Frequency resolution [Hz] =$ Block size [s]  $Block size [s]$ Block 1 Z. Block 2 Data source Block size [-] **Block size [s]** Frequency resolution [Hz] Colorma  $\vee$ From file 25600 Block 3Compute 地 Time Spectral File path Overlap [%] Time increment [s] increment [s] C:\Users\...Data\V2iAcquisitor\Y\_Endu-1M-U\_1\_2019-01-29\_14h04m49s.tdms 50  $0.5$ ද්රිදි Processing Time [s] Group name Abscissa Format Time start [s] Time end [s] configuration  $\vee$ (●) Seconds Sans titre 900 1100 Date/Time – You can select the start and end Channel Start frequency [Hz] End frequency [Hz]  $\vee$  $J1$ 500 frequency of the spectra to be Analysis type computed  $\vee$ **PSD** 
	- In 'From file' mode, you can choose the time history portion to analyze by selecting the time start and the time end

<span id="page-56-0"></span>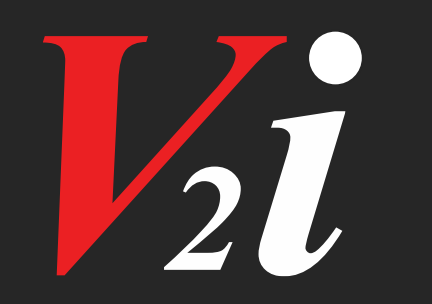

- 2. [Main UI](#page-3-0)
- 3. [Acquisition](#page-4-0)
- 4. [Recording](#page-33-0)
- 5. [Views](#page-44-0)
- 6. [Config](#page-47-0)
- 7. [Temporal](#page-48-0)
- 8. [Spectral](#page-51-0)

#### 9. [Waterfall](#page-55-0)

- Processing [configuration](#page-55-0)

- [Colormap](#page-56-0)
- [Spectral](#page-57-0)

## **Waterfall –Colormap**

- Displays the colormap
	- You can move the cursor either by drag&drop or by right-click -> 'Move cursor to…"; this cursor marks the start position of the block used to compute the spectrum visible in the 'Spectral' tab
	- As in the [Temporal](#page-49-0) module, you can choose to autoscale, you can select 'seconds' or 'date time' as abscissa format and you can export the data
- If you double-click on the top (or bottom) tick of the color scale, you can customize the maximum (or minimum) value of the scale; all the values over the maximum will be red and all the values under the minimum will be purple

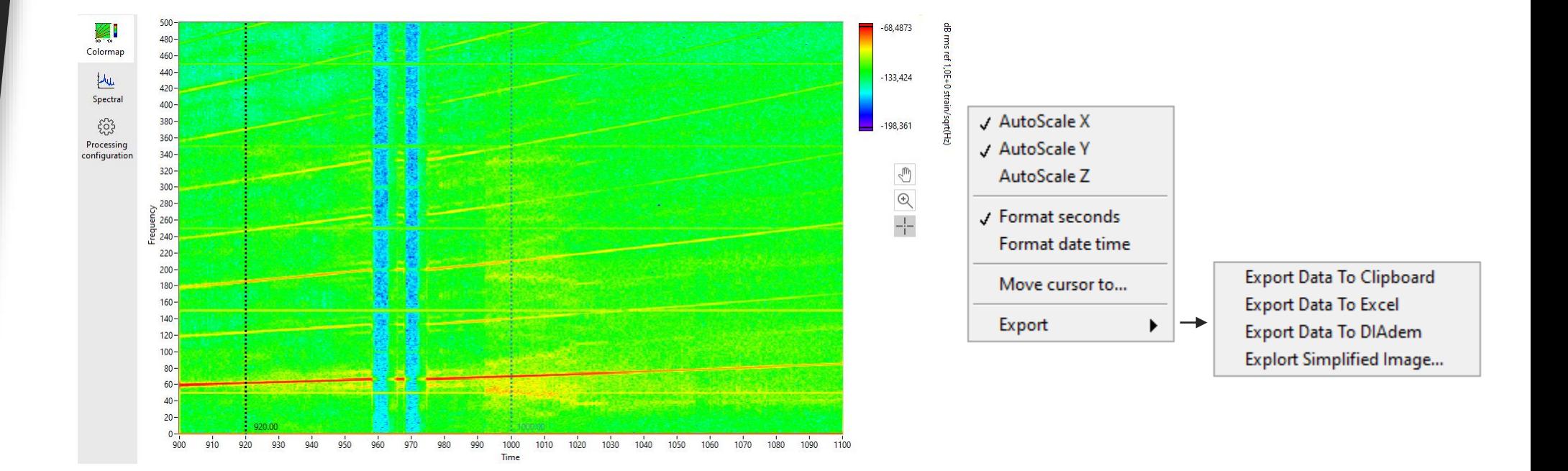

<span id="page-57-0"></span>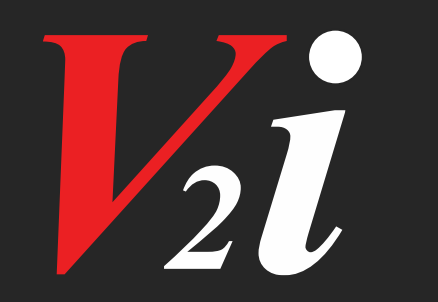

- 2. [Main UI](#page-3-0)
- 3. [Acquisition](#page-4-0)
- 4. [Recording](#page-33-0)
- 5. [Views](#page-44-0)
- 6. [Config](#page-47-0)
- 7. [Temporal](#page-48-0)
- 8. [Spectral](#page-51-0)

#### 9. [Waterfall](#page-55-0)

- Processing [configuration](#page-55-0)

- [Colormap](#page-56-0)
- [Spectral](#page-57-0)

# **Waterfall – Spectral**

- Displays the selected spectrum
	- The two spectra are computed from the temporal block starting at the positions marked by the cursors in the [colormap](#page-56-0) tab and indicated on the legend
	- You can select to autoscale and the mapping ('Lin' or 'Log') in the right-click menu

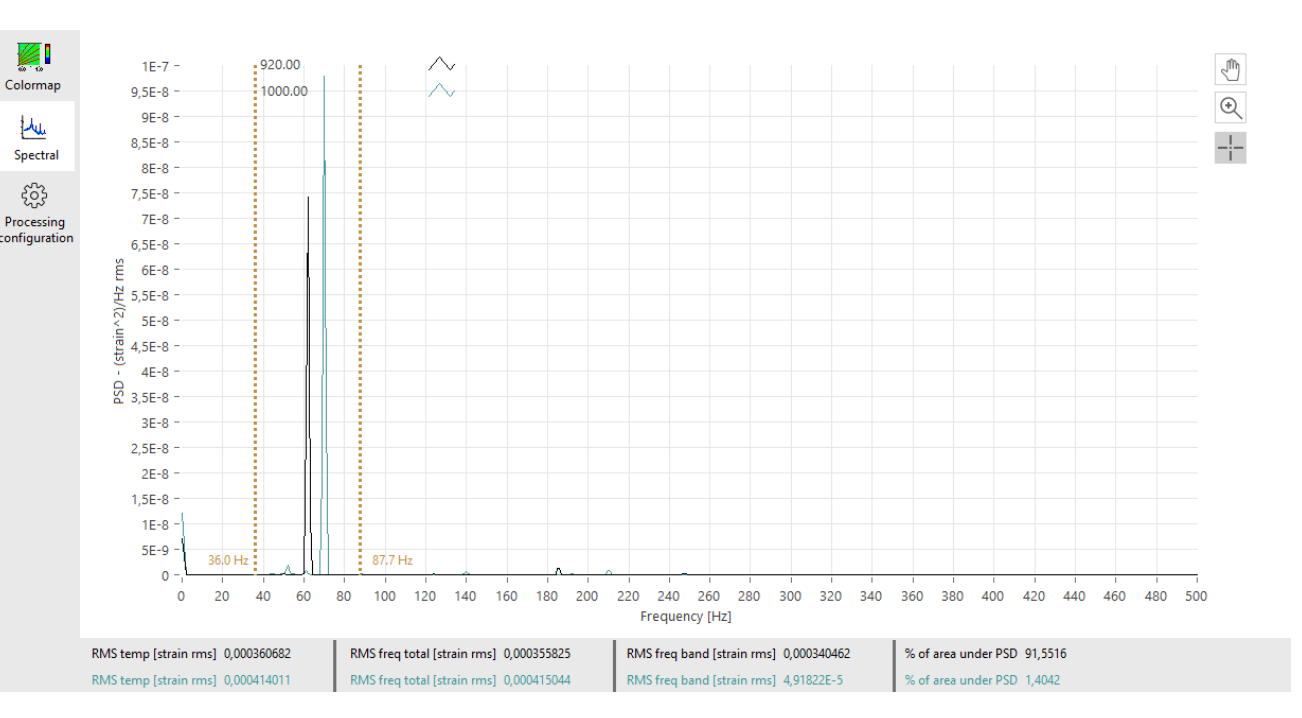

- The 'RMS temp' is the Root Mean Square computed on the temporal block
- The 'RMS freq total', only available on a PSD, is the square root of the area under the PSD and should be equivalent to 'RMS temp'
- The 'RMS freq band', only available on a PSD, is the square root of the area under the PSD delimited by the two cursors
- The '% of area under PSD', only available on a PSD, is the ratio, in %, of the area delimited by the two cursors and the total area

# **Thank you!**

Jérôme Ligot, Edouard Verstraelen Engineers

Tel: +32 4 287 10 70

Website: www.v2i.be